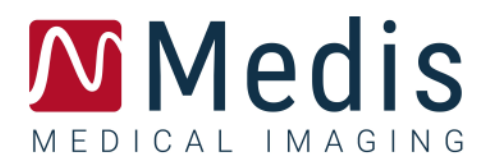

# QStrain 4.4 ユーザーマニュアル

January 12, 2024 9.15.400.44.4/JA v4.0

## 目次

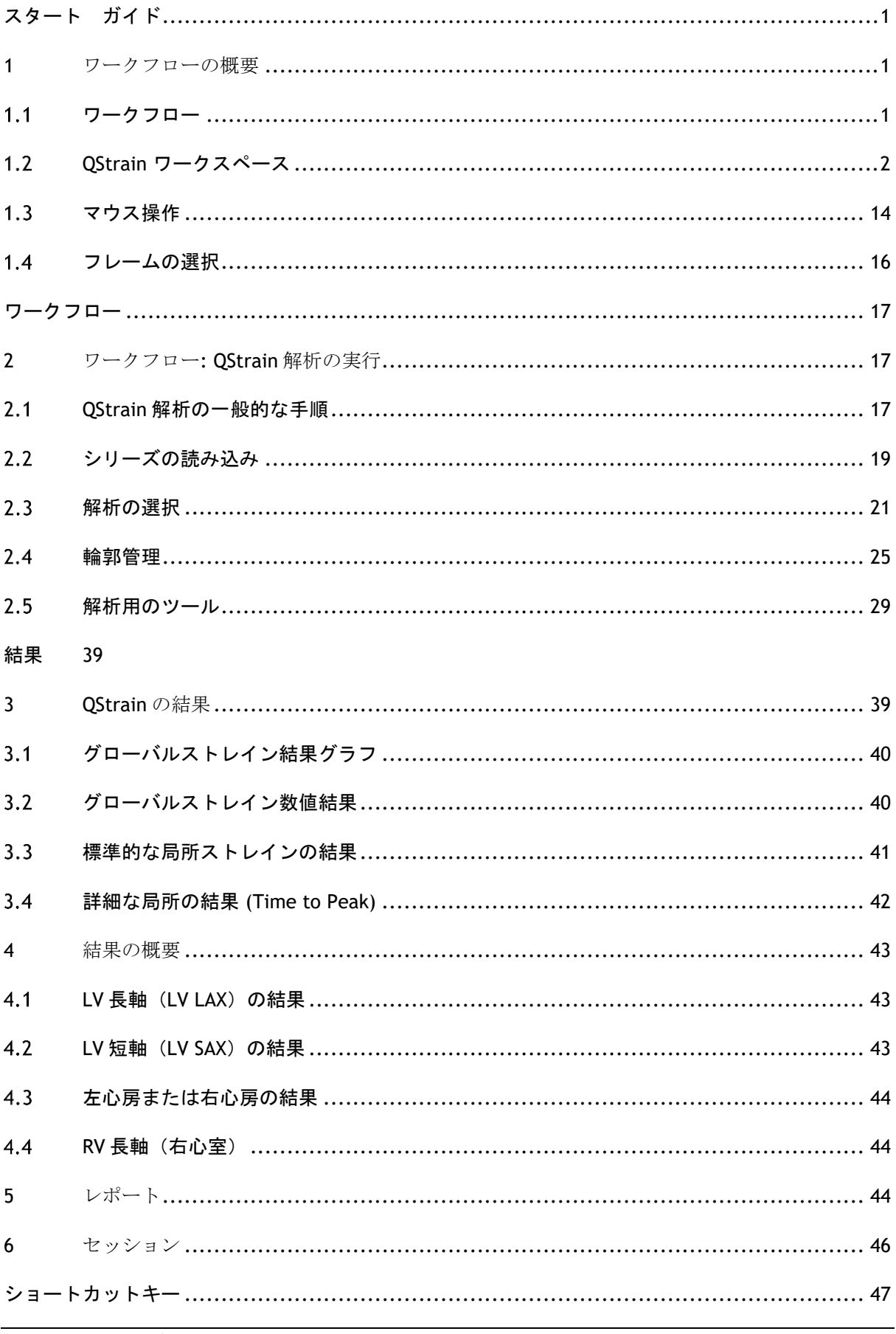

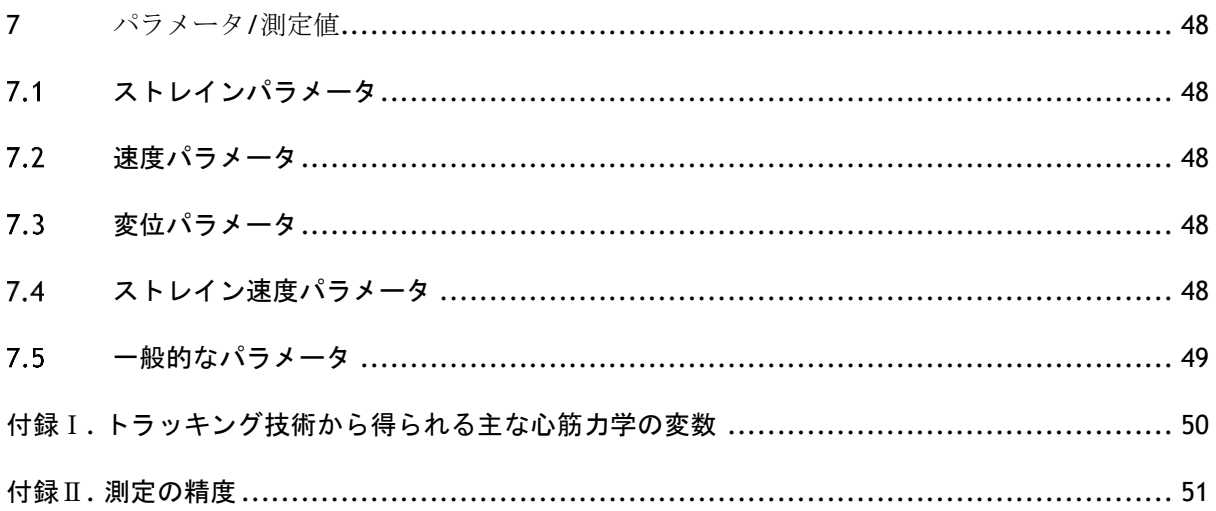

## スタート ガイド

## <span id="page-3-1"></span><span id="page-3-0"></span>**1** ワークフローの概要

ここでは QStrain 解析の全体的なワークフローを説明します。

## <span id="page-3-2"></span>1.1 ワークフロー

次の表は、QMass から直接、開始された QStrain 解析またはスタンドアロンアプリケーションとして の QStrain のワークフローの手順を示しています。

詳細については、ワークフロー:QStrain 解析の実行のセクションをご参照ください。

表 *1*:*QMass + QStrain* ワークフロー*/ QStrain* スタンドアロンワークフロー

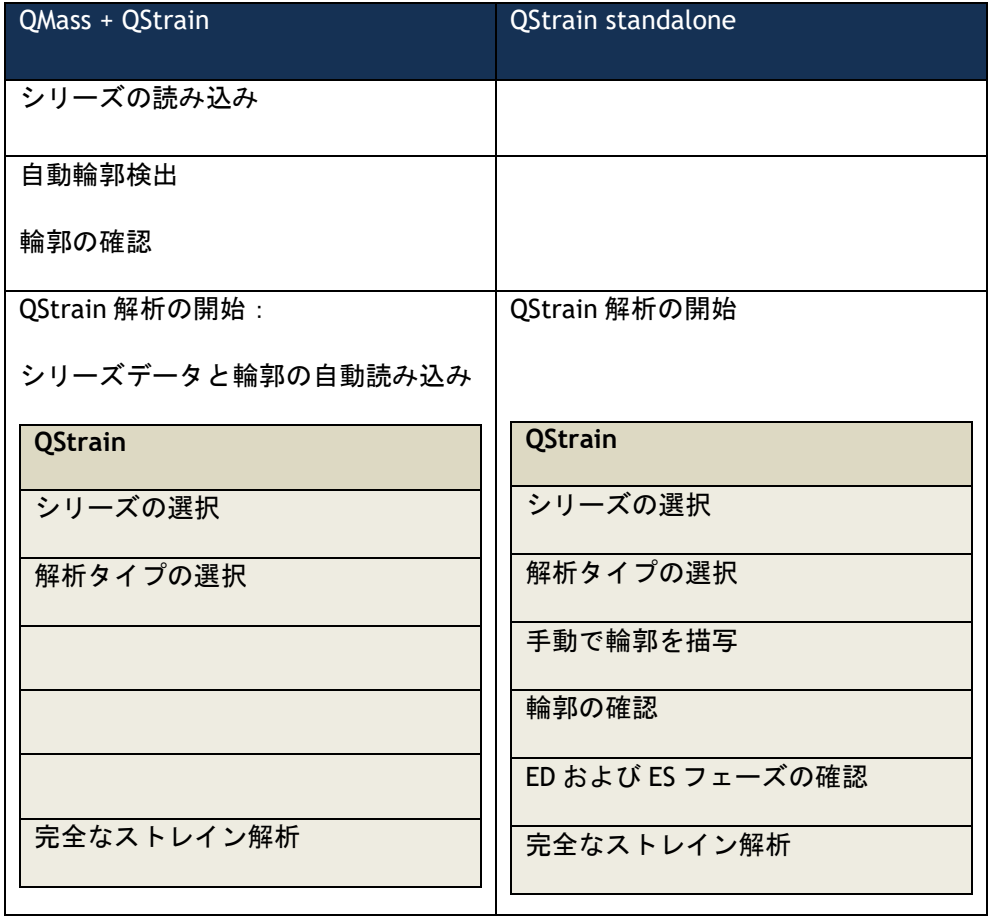

推奨されるワークフローは、自動的に検出された輪郭を利用して、QMass から QStrain を開始す ることです。

## <span id="page-4-0"></span>**QStrain** ワークスペース

QStrain は、Medis Suite アプリのツールバー、コンテキスト メニュー、またはペインで、QStrain の アプリアイコン を選択することにより起動できます。アプリケーションの起動方法、アプリケ ーションへのシリーズの読み込み方法をはじめとする詳細については、Medis Suite のユーザーマニ ュアルをご覧ください。QStrain は、QMass でも起動可能です。

本章では、以下の項目について説明します。

- ワークフロー
- 概要
- ツールバー
- ウィンドウのレイアウト
- マウス操作
- フレームの選択

### **1.2.1** 概要

QStrain アプリケーションは 6 つの主要ウィンドウで構成され、いずれも解析ワークフローの各ステ ップを表しています。アプリケーションの右側にある垂直ツールバーには、解析プロセスの各ステッ プを完了するために必要なボタンが表示されます。

以下の一覧では、一般的な QStrain 解析を完了するための基本手順について説明しています。

- シリーズの読み込みと解析の選択
- 輪郭編集
- ED-ES の輪郭確認
- ED-ES フェーズの確認(シーケンス/M モードの選択)
- グローバルストレインの解析
- ピーク到達時間ごとの局所解析

### **1.2.2** ツールバー

アプリケーションの右側にある垂直ツールバーを利用することで、解析のさまざまなステップをナビ ゲートできます。ツールバーに表示されるアイコンは解析のステップにより異なります。

以下の一覧では、各アイコンの用途を説明しています。

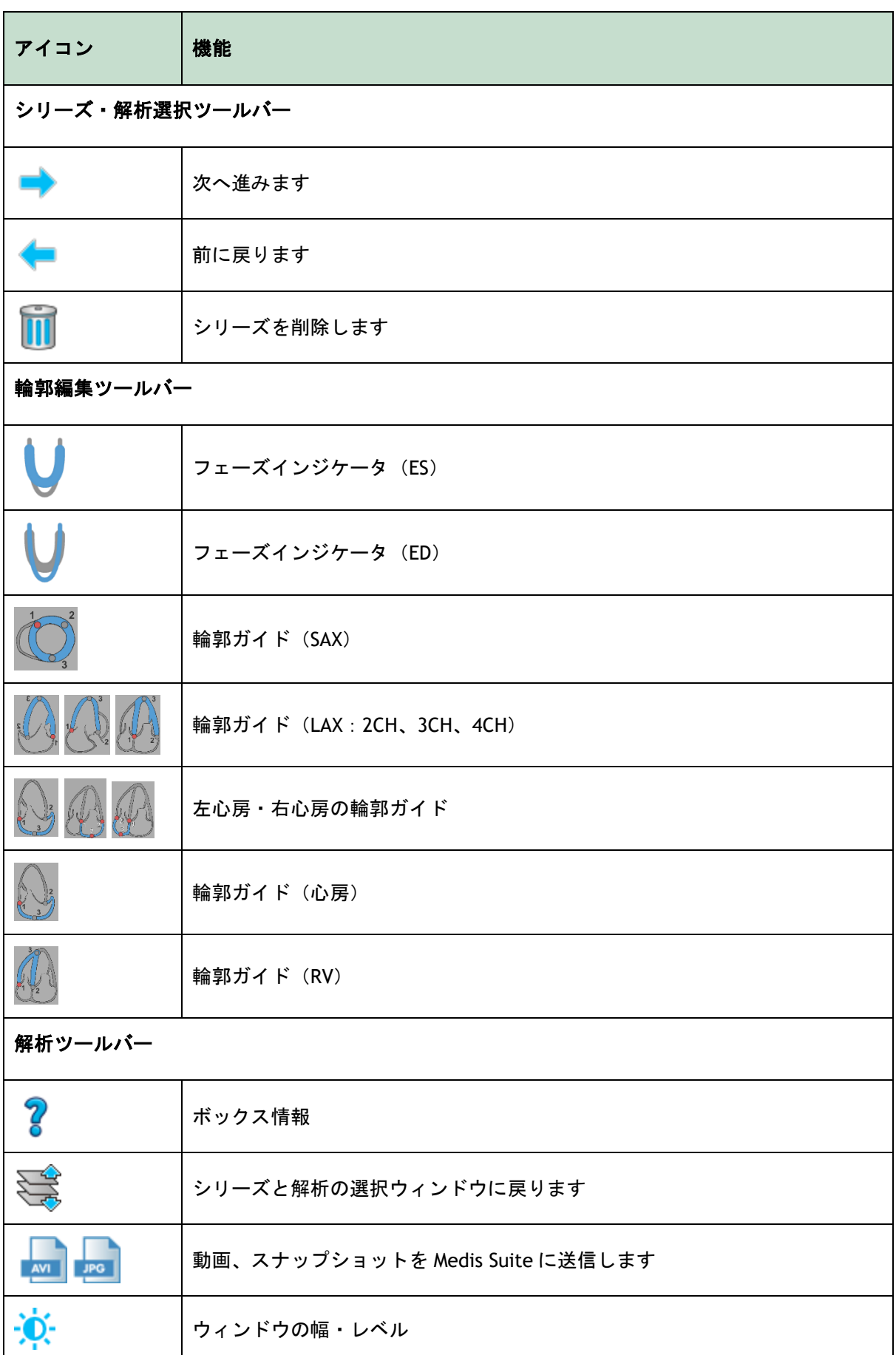

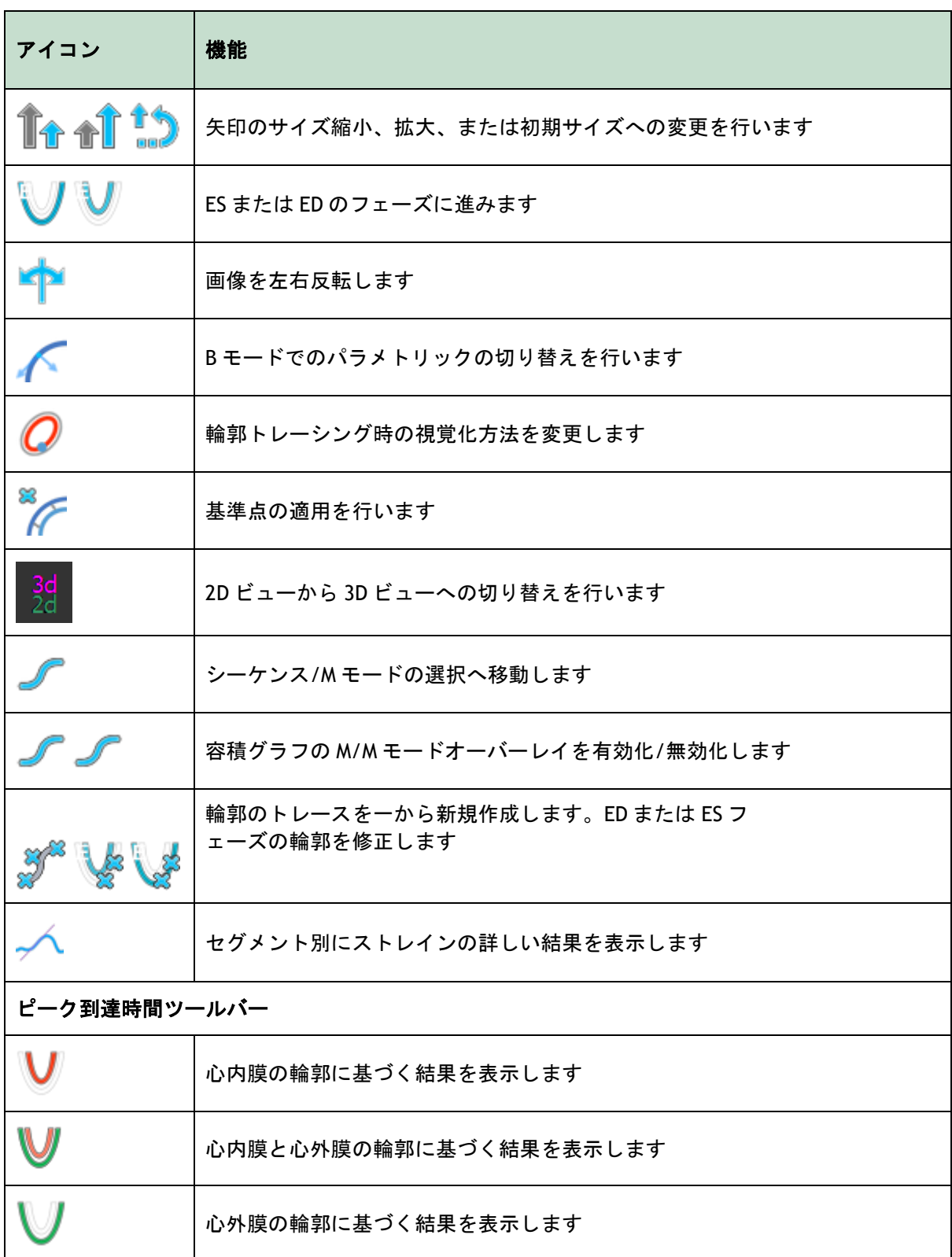

ツールバーをメインアプリケーションウィンドウの別の場所に移動することはできません。

ツールバーを非表示にすることはできません。

以下の一覧では、垂直ツールバーにはないアイコンについて説明しています。

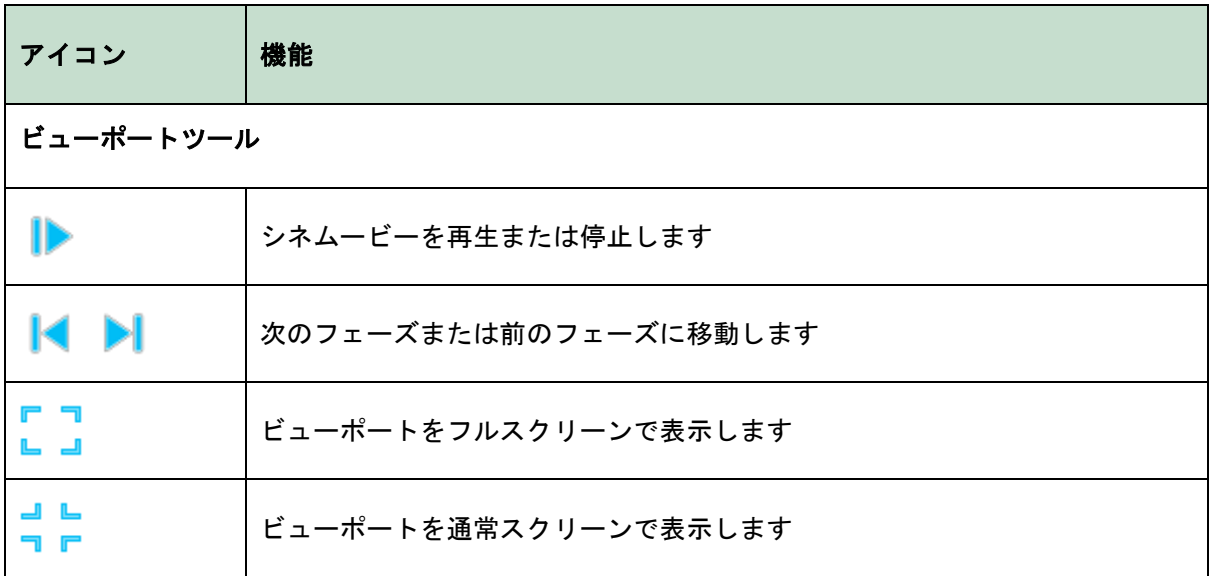

## **1.2.3** ウィンドウのレイアウト

QStrain のアプリケーション解析は、解析を完了するまでに必要な一連のステップで構成されていま す。以下の一覧では、各ウィンドウやダイアログについて、QStrain 解析の連続ステップと関連付け て説明しています。

- シリーズと解析の選択ウィンドウ
- 輪郭生成ウィンドウ
- LV SAX 基準点配置ダイアログ
- シーケンス/M モード選択ウィンドウ
- 解析ウィンドウ
- ピーク到達時間セグメント解析ウィンドウ

### **1.2.3.1** シリーズと解析の選択ウィンドウ

最初に表示されるシリーズと解析の選択ウィンドウにおけるワークスペースは、シリーズ一覧の概 要、シネ ビューポート、解析選択ペイン、ウィザード ステップといった垂直ツールバーの 4 つのセ クションで構成されています。

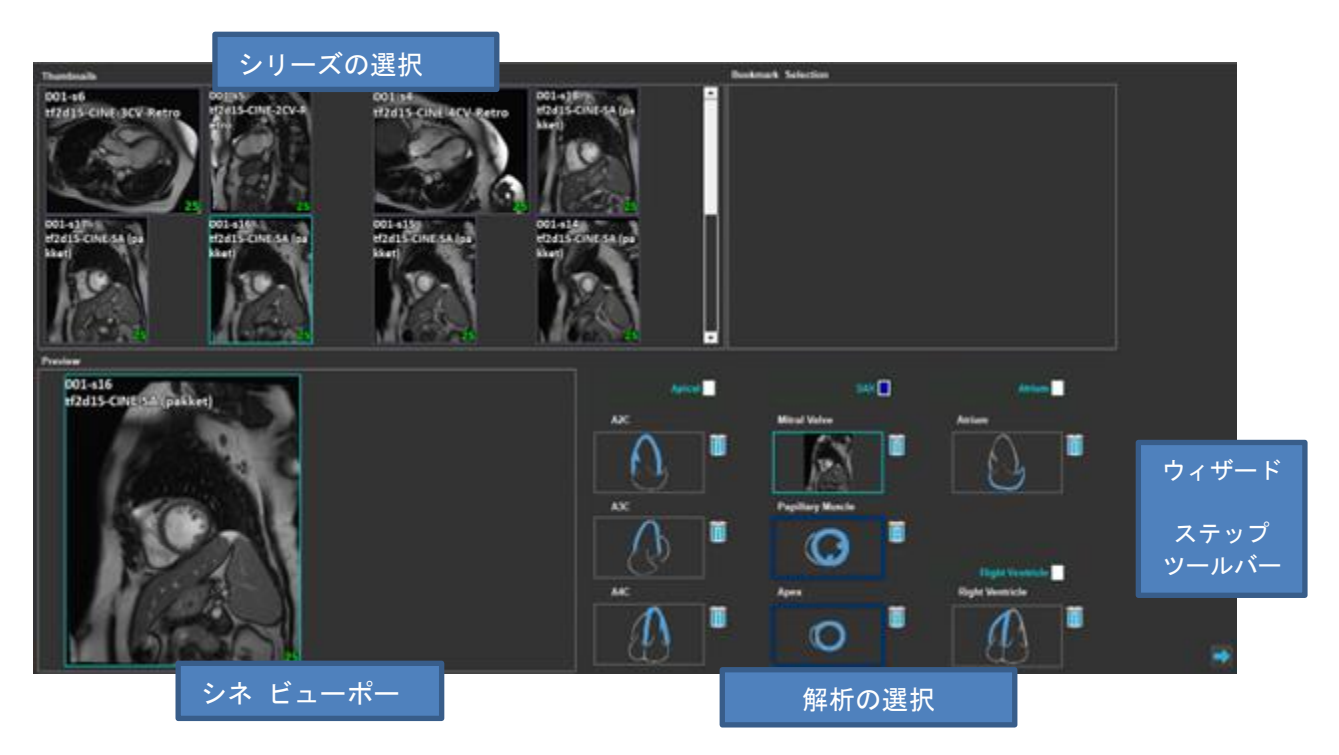

図 *1*:シリーズと解析の選択ステップ

### **1.2.3.2** 輪郭生成ウィンドウ

シリーズを選択後、解析に進む前に、選択したシリーズで輪郭を描く必要があります。このウィンド ウは、ビューポートおよびツールバーの 2 つのセクションで構成されています。

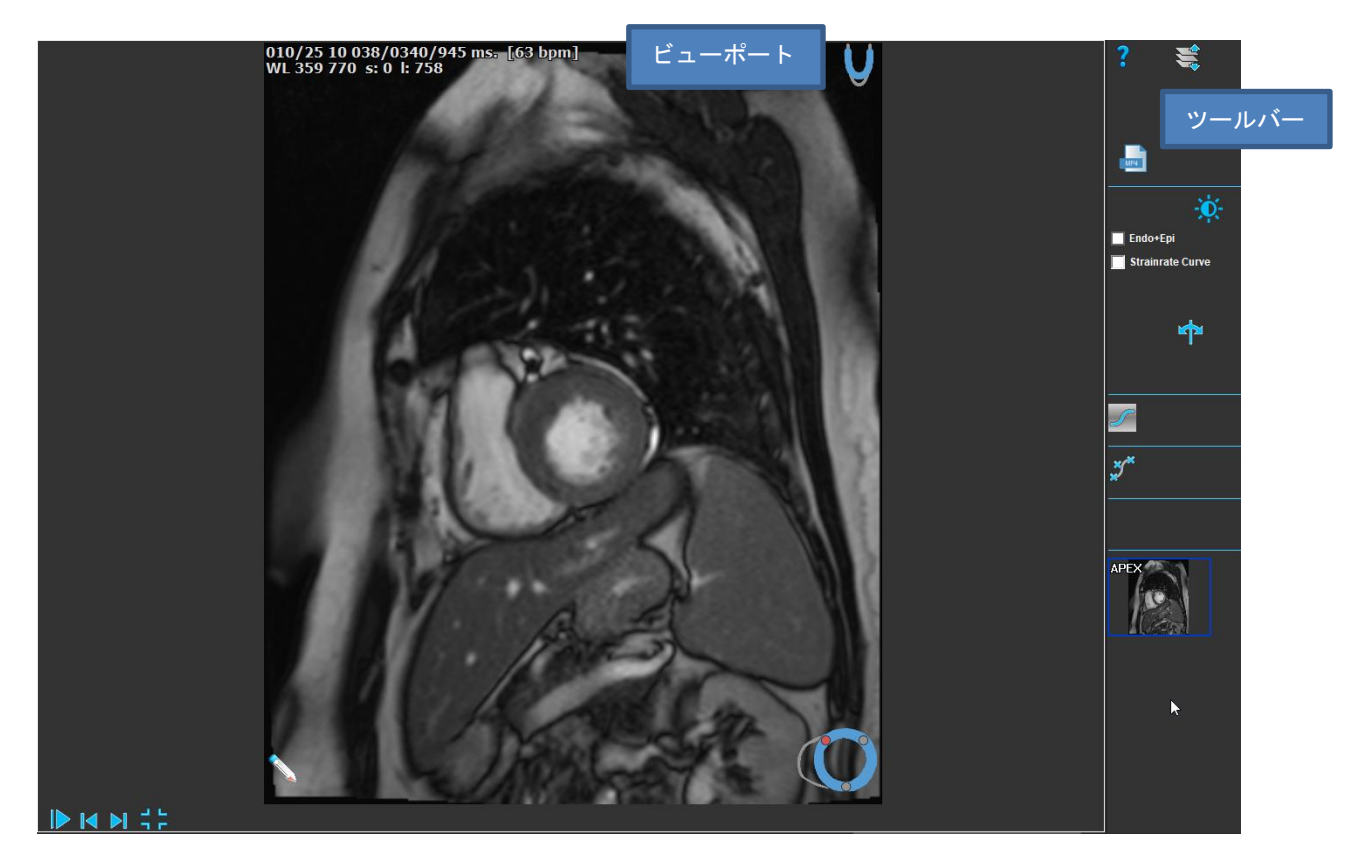

図 *2*:輪郭編集ステップ

### **1.2.3.3 ES** の輪郭確認と修正ウィンドウ

輪郭が作成またはインポートされると、ED と ES のフェーズが設定されます。

ES の輪郭修正ウィンドウを使うと、ES の輪郭編集点を簡単に編集できます。詳しくはセクション ED ES 管理をご参照ください。

ウィンドウは以下で構成されています:

- ビューポート
- シネムービー コントロール
- 心筋拡大・縮小ツール
- ツールバー

ED および ES の確認・修正ウィンドウはわずかに異なります。

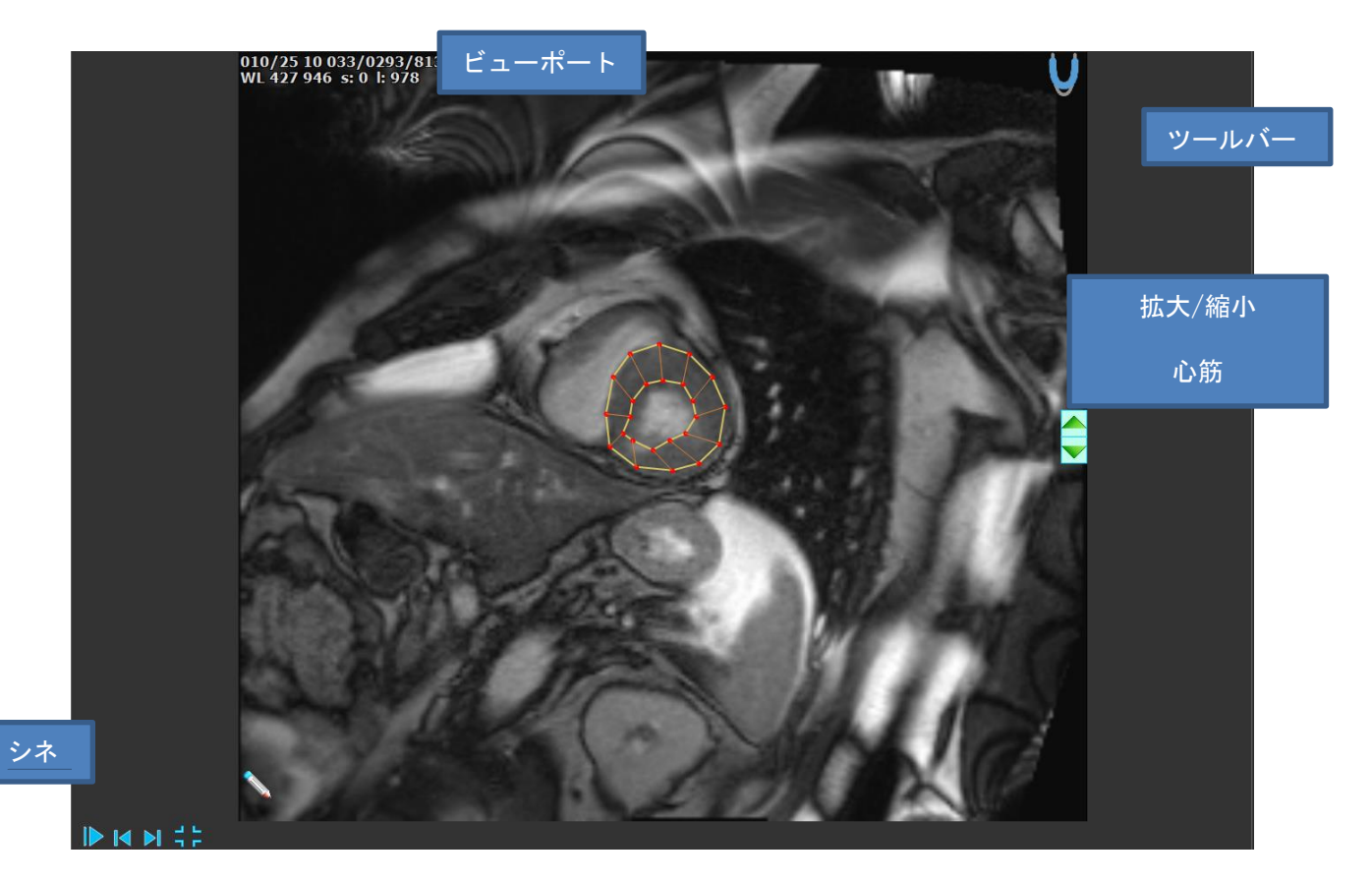

図 *3*:*ES* の確認&修正ウィンドウ

### **1.2.3.4 ED** の輪郭確認と修正ウィンドウ

輪郭が作成またはインポートされると、ED と ES のフェーズが設定されます。

ED の輪郭修正ウィンドウを使用すると、ED の輪郭の編集点を簡単に編集できます。ED と ES の確認 および修正ウィンドウでは、ED と ES のフェーズ位置が容積グラフで表示されます。詳しくはセクシ ョン ED ES 管理をご参照ください。ウィンドウは以下で構成されています:

- ビューポート
- ED と ES のフェーズ位置の容積グラフ表示
- シネコントロール:画像をスクロールする場合。
- ツールバー

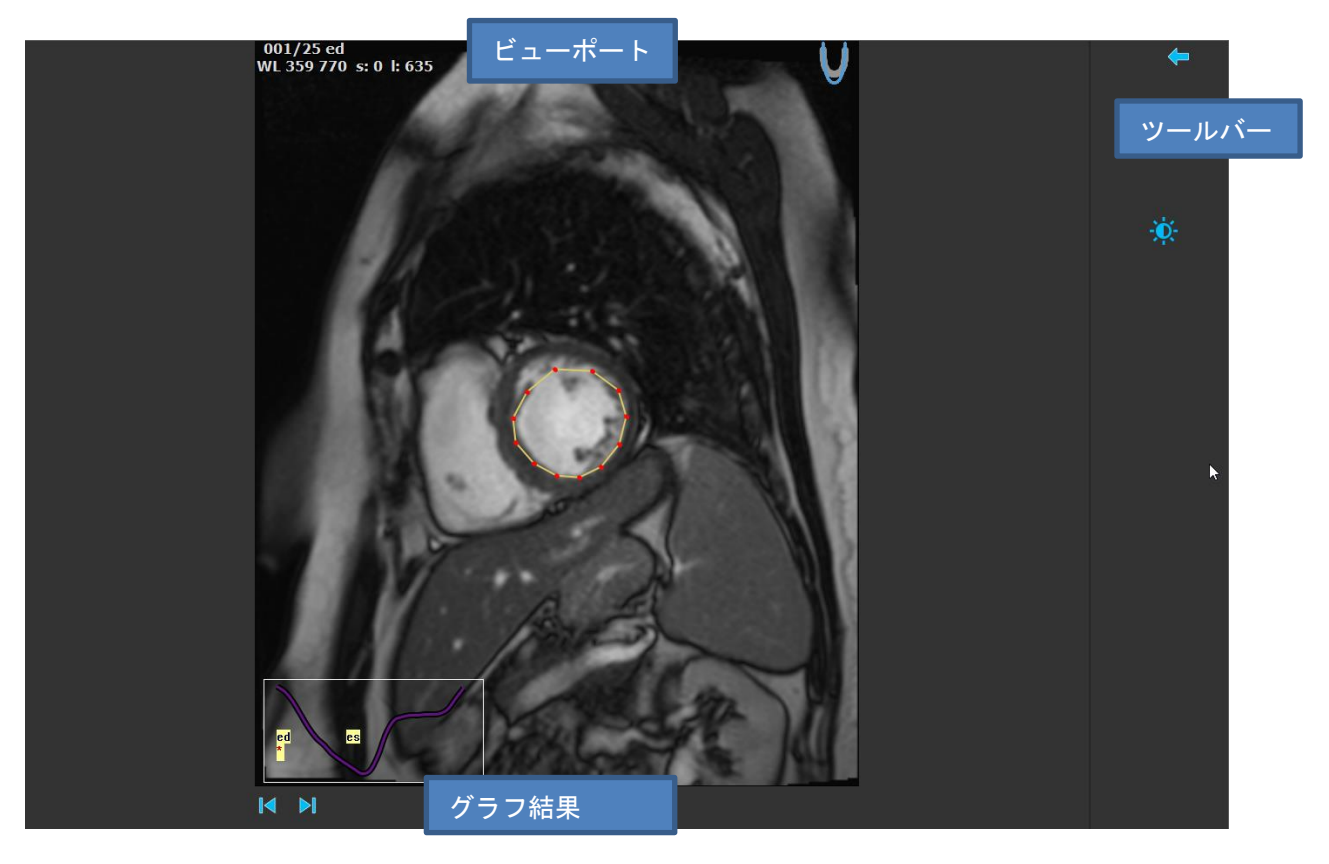

図 *4*:*ED* の確認ウィンドウ

## **1.2.4** 解析ウィンドウ

データを選択し、輪郭を作成またはインポートすると、解析ウィンドウが表示されます。

解析ウィンドウは、垂直ツールバーと、次の 4 つのセクションからなる中央のビューポートで構成さ れています:ビューポート、グラフィック結果、数値結果、17 セグメントのモデル結果。

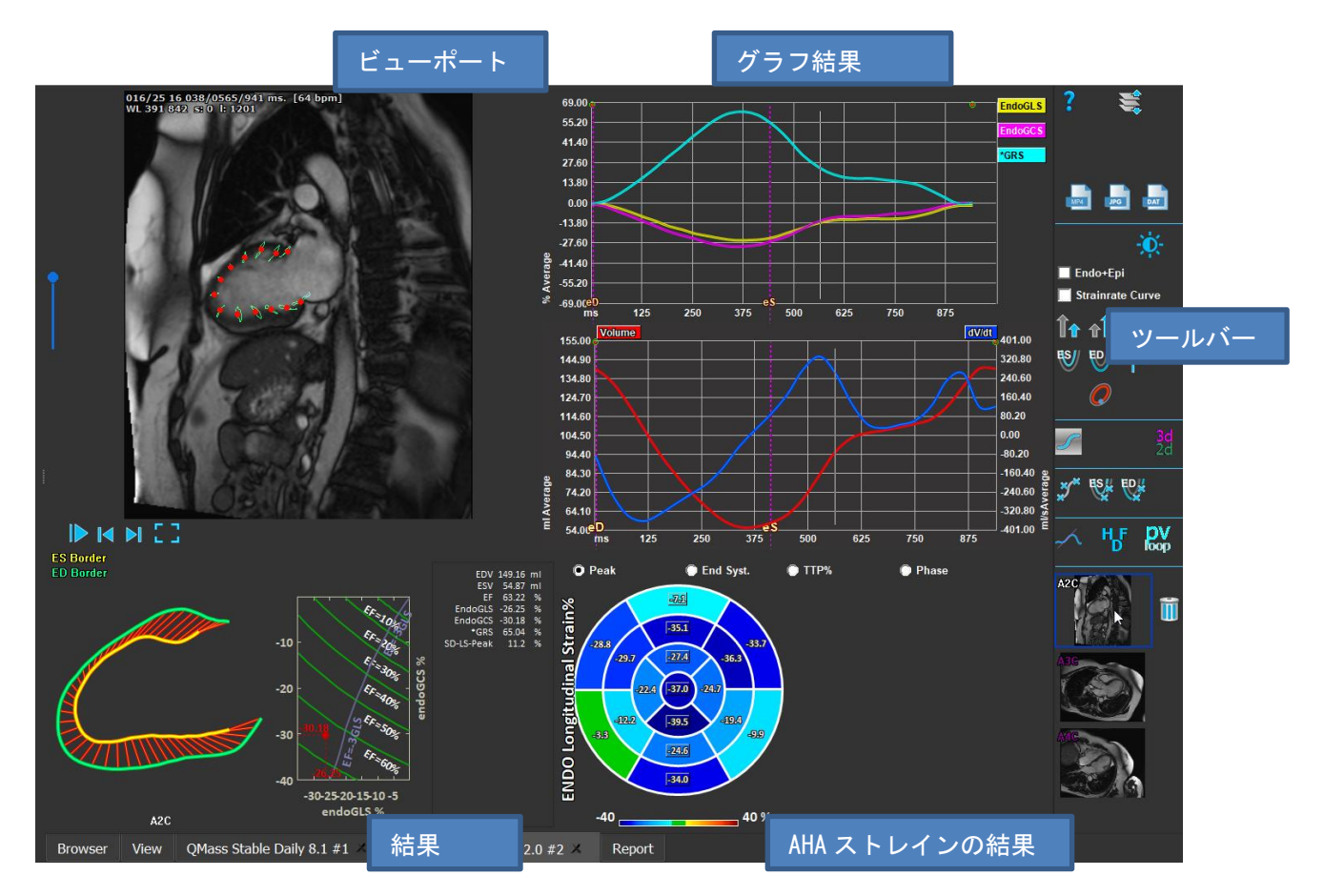

図 *5*:解析ウィンドウの概要

解析ウィンドウから、以下のウィンドウにアクセスできます:

- ES/ED 修正ウィンドウ
- 基準点
- シーケンス/M モード
- ピーク到達時間

### **1.2.4.1 SAX** 基準点配置ダイアログボックス

SAX 解析では、すべてのスライスに基準点を配置する必要があります。以下のウィンドウを使用する と、基準点を正しい位置に簡単に設定できます。

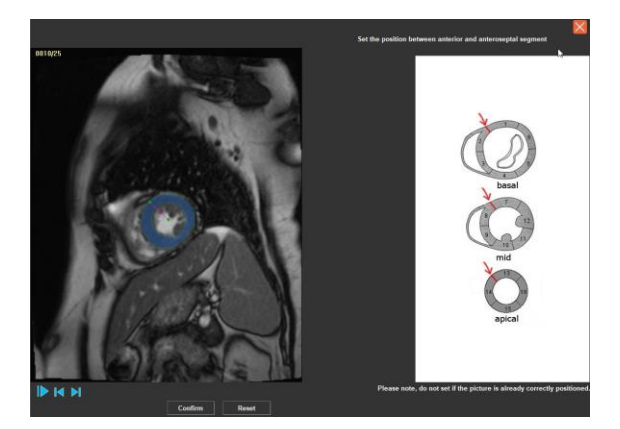

図 *6*:*SAX* 基準点配置ウィンドウ

**SAX** 基準点ダイアログボックスを起動するには:

• 垂直ツールバーで アイ<br>\* 垂直ツールバーで アイを押すと、SAX 基準点ダイアログボックスが起動します。

### **1.2.4.2** シーケンス**/M** モード選択ウィンドウ

シーケンス/M モード選択ウィンドウは、ED・ES のフェーズ確認および修正に使用します。

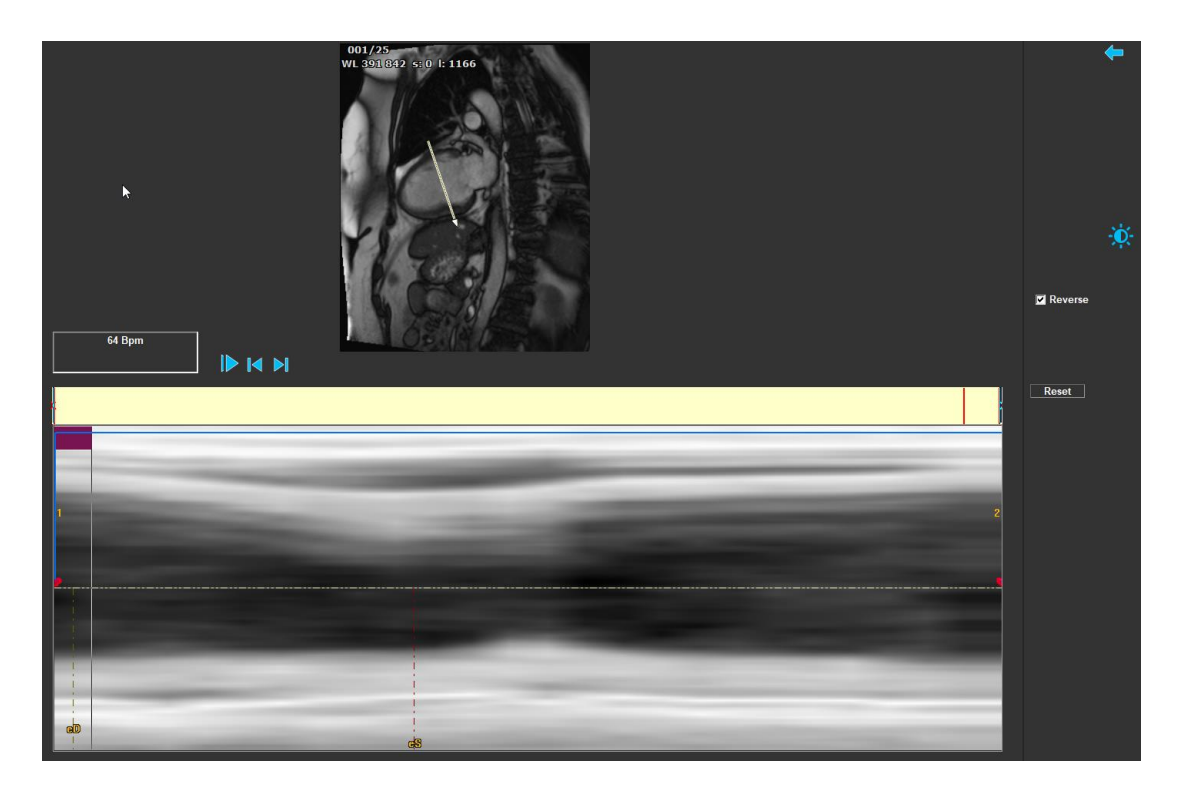

図 *7*:シーケンス *M* モード ウィンドウ

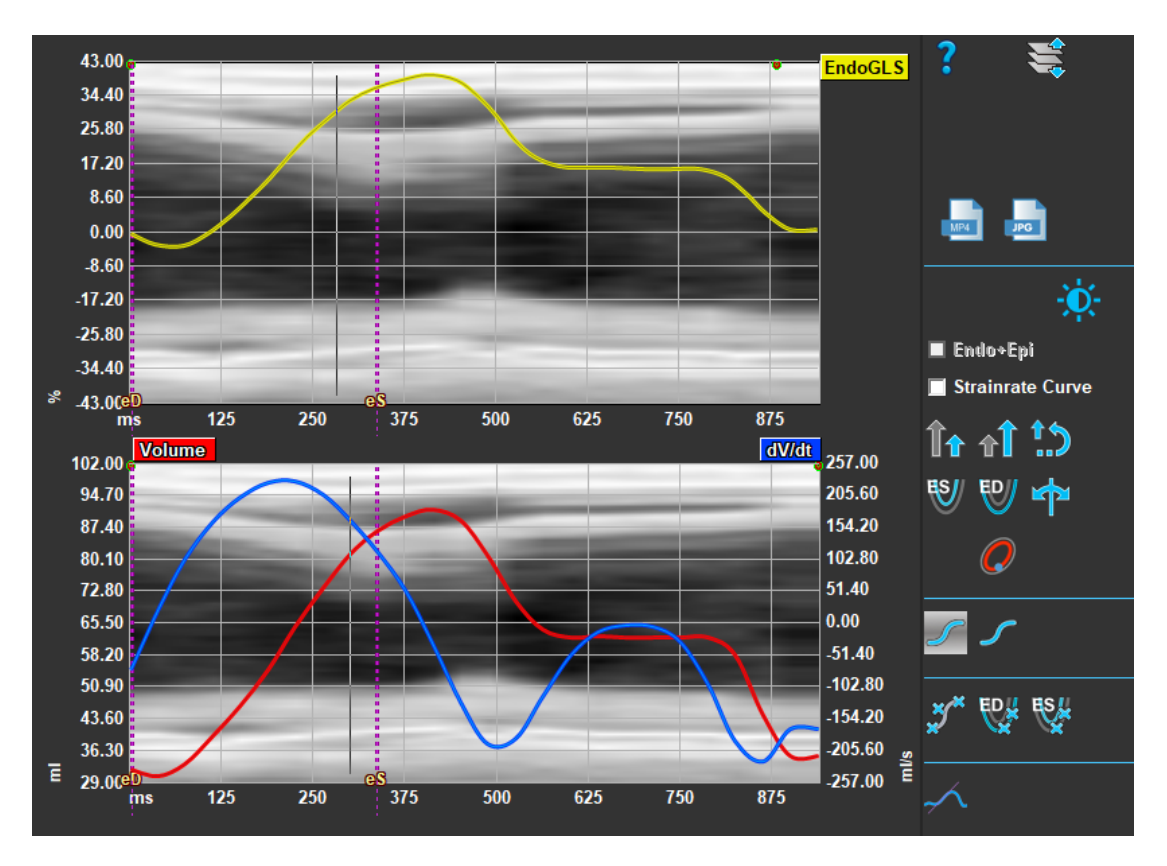

図 *8*:グローバルストレイングラフにおけるシークエンス *M* モード

### **1.2.4.3** ピーク到達時間セグメント解析ウィンドウ

ピーク到達時間セグメント解析ウィンドウは、LAX または SAX の配向解析結果を示しています。ウィ ンドウは、垂直ツールバーと中央のビューポートで構成され、以下のセクションに分けられていま す:

- 画像表示
- グラフィック結果
- 数値結果
- 17 セグメントのモデル結果

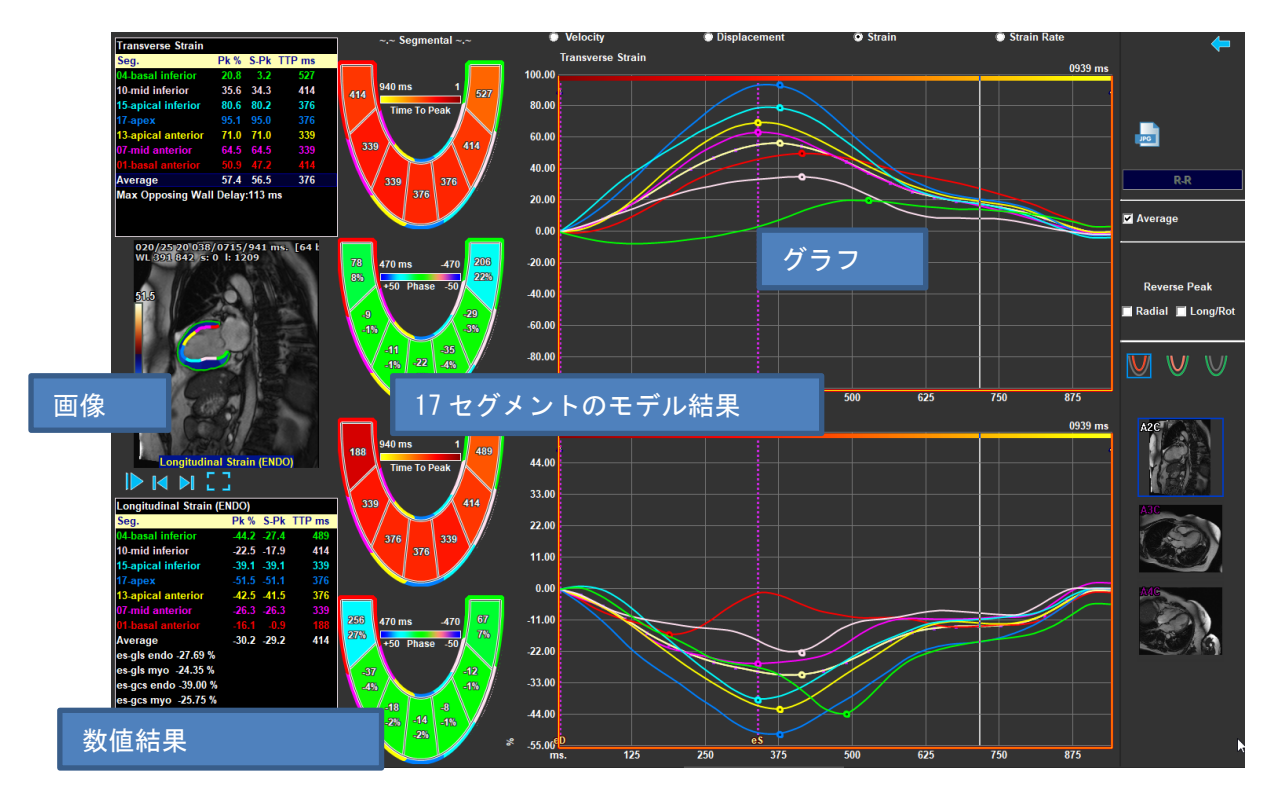

図 *9*:ピーク到達時間解析ウインドウ(*LAX*)

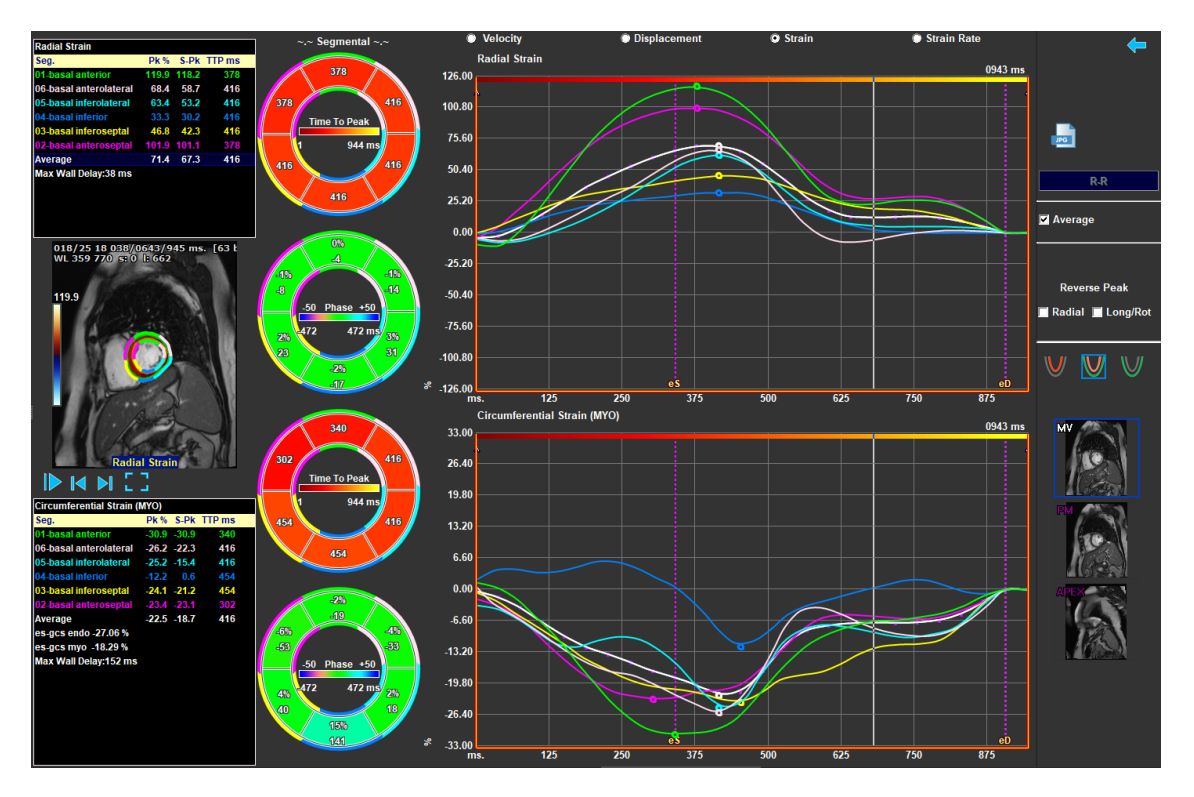

図 *10*:ピーク到達時間解析(*SAX*)

局所の結果は、色で区別されています。17 セグメントモデルは、数値領域の結果を強調表示し、グ ラフの有効・無効を切り替えることができるインタラクティブな仕様となっています。

## <span id="page-16-0"></span>1.3 マウス操作

## **1.3.1** ズーム

ビューポートのズームイン/ズームアウトは、[ズーム] で行います。

#### マウスでズーム操作するには:

• 画像にカーソルを合わせます

ズームイン**/**ズームアウトするには:

• ズームインしたい場所にポイントを合わせ、スクロールホイールでズームイン/ズームアウト します。

## **1.3.2** パン

ビューポートの画像をパンできます。

QStrain 4.4 ユーザーマニュアル 14

#### マウスでパン操作をするには:

- 画像にカーソルを合わせます
- マウスの左ボタンを押します。

#### 画像をパンするには:

- マウスのパン操作を有効にします。
- マウスをドラッグすると、画像をパンできます。

## **1.3.3** コントラスト**/**輝度**/**ガンマ

コントラスト・輝度・ガンマを調整できます。

#### 画像のコントラストを変更するには

- 垂直ツールバーで、 <mark>◆</mark>)。<br>● 垂直ツールバーで、 <del>◆</del>●、を押します。
- ● の記号の下にあるルーラーをクリックし、ドラッグします。

#### 画像の輝度を変更するには

- 垂直ツールバーで、 <mark>◆</mark>)\*<br>● 垂直ツールバーで、 <del>◆</del>● \*
- <sup>-></sup>Q<sup>\*</sup><br>• <sup>-></sup>Q<sup>\*</sup>の記号の下にあるルーラーをクリックし、ドラッグします。

#### 画像のガンマを変更するには

- 垂直ツールバーで、 いい を押します。
- $\gamma$  の記号の下にあるルーラーをクリックし、ドラッグします。

#### コントラスト、輝度、ガンマの設定を初期化するには

- 垂直ツールバーで、 <mark>◆</mark>)。<br>● 垂直ツールバーで、 ◆● を押します。
- 記号 · おり をクリックします。

## <span id="page-18-0"></span>1.4 フレームの選択

画像のフレームを前後に移動させる方法はいくつかあります。

#### ボタンでフレームを移動するには:

• ビューポートの下にある <u>● または ★ ま</u>押すと、前または次のフレームに移動できま す。

または、

● ビューポート下にある ▶ を押すと、フレームを順方向にシネ再生できます。 ▶ をもう 1 度クリックすると、シネが停止します。

#### キーでフレームを移動するには:

• 左右の矢印キーを押すと、前のフレームまたは次のフレームに移動します。

#### シネのスピードを変更するには:

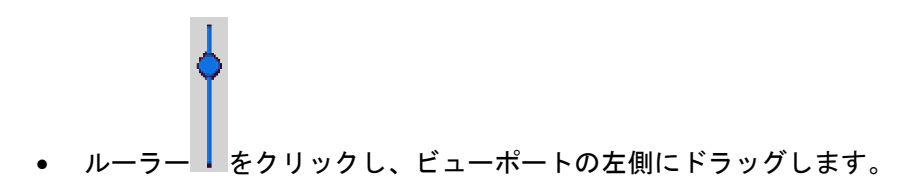

### **1.4.1** フルスクリーン表示の選択

画像のビューポートはフルスクリーン表示できます。

#### フルスクリーン表示に切り替えるには:

● ビューポートの下にある┗ ━ <mark>→</mark>を押します。

#### フルスクリーン表示を無効にするには:

ビューポートの下にある<sup>コ</sup> 『を押します。

## ワークフロ

## <span id="page-19-1"></span><span id="page-19-0"></span>**2** ワークフロー**: QStrain** 解析の実行

QStrain アプリケーションは、次のストレイン関連の解析をサポートします。

- LV 長軸 (LV LAX)
- LV 短軸(LV SAX)
- 心房画像(左心房または右心房)
- RV 画像(右心室)

#### 解析ステップをナビゲートします。

- **垂直ツールバー ★クリックして、解析の次の段階に進みます。**
- 垂直ツールバー をクリックして、解析の前の段階に移動します。
- **垂直ツールバー<sup>ヾ</sup>→☆クリックして、シリーズのロードと解析の段階に進みます。**
- ED または ES レビュービューポートで、 レクリックして承認し、 マンクリックして 輪郭の変更を拒否します。
- 「シーケンス M モードの選択1 ウィンドウで、
 フリックして解析に戻ります。
- 「セグメント解析のピークまでの時間1ウィンドウで、 クリックして解析に戻りま す。

## <span id="page-19-2"></span>**QStrain** 解析の一般的な手順

QStrain 解析は同じステップを共有します。

- シリーズの読み込み
- 解析の選択

### **2.1.1** 輪郭の読み込み

QStrain は、AutoQ が生成した輪郭および QMass からの輪郭を読み込むことができます(QStrain が QMass から起動された場合)。データ選択ダイアログで、シリーズの左上にある赤/緑の点によりその シリーズで使える輪郭があるかわかります。

QMass は SAX と LAX の両方のシリーズに心室の心内膜・心外膜輪郭を提供できます。

AutoQ は、SAX と LAX の両方のシリーズに心室の心内膜・心外膜輪郭および、右心室 LAX シリーズの 心内膜・心外膜輪郭、左心房・右心房の心内膜輪郭を提供できます。

輪郭が読み込まれるとステータスバーに警告メッセージが表示されます。

自動的に作成された輪郭が読み込まれます。確認してください。

*Figure 11* 輪郭が読み込まれた際のメッセージ

輪郭は選択した解析のものに該当する場合のみ使用されます。

輪郭はトラッキングするためのインプットとして使用されます。そのためトラッキング後の輪郭 は少々異なる場合があります。

- 輪郭の作成
- グローバルストレイン解析の完了
	- o オプション:SAX 解析:スライスごとの参照ポイントの追加
	- o ED または ES フェーズレビュー:シーケンス M モード
	- o ピークまでの時間解析での詳細な局所解析の完了

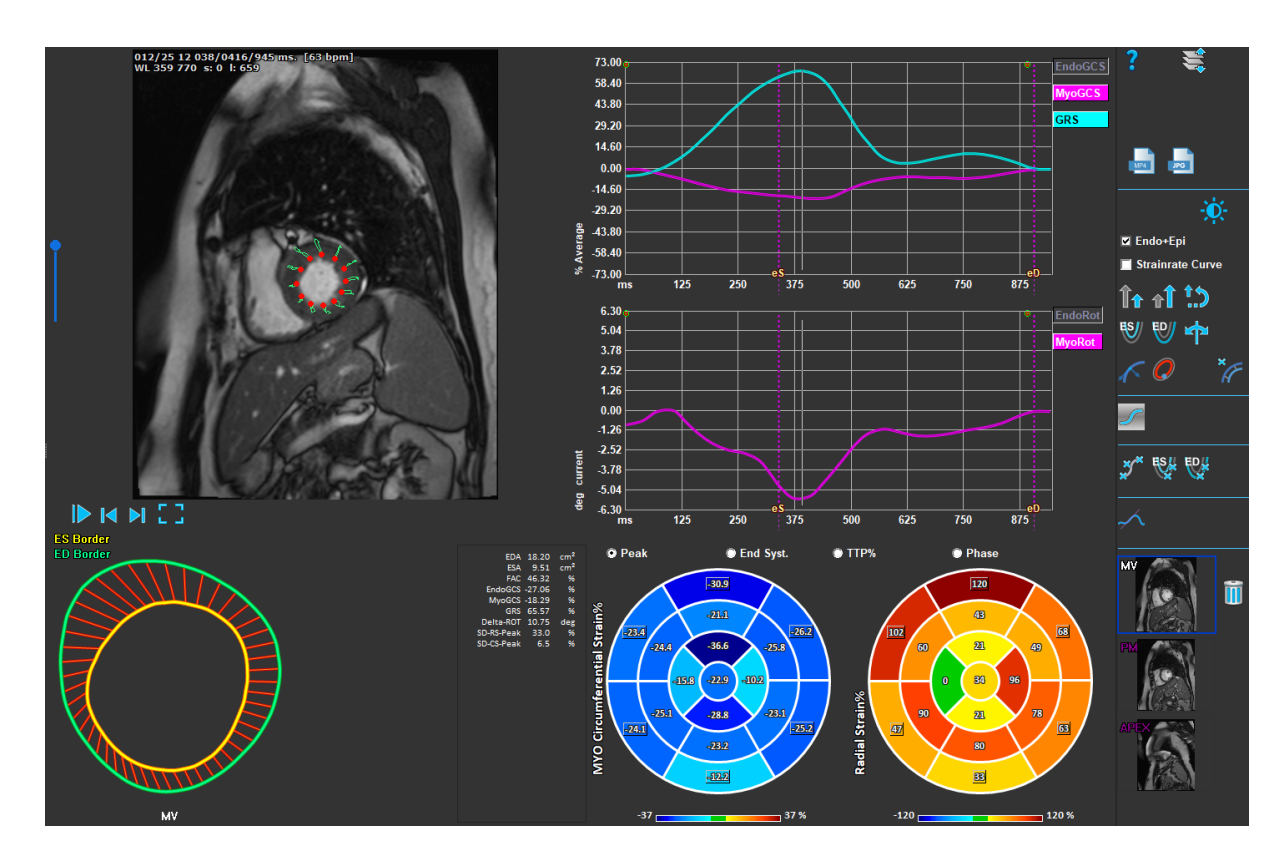

図 *12*:*SAX* 解析

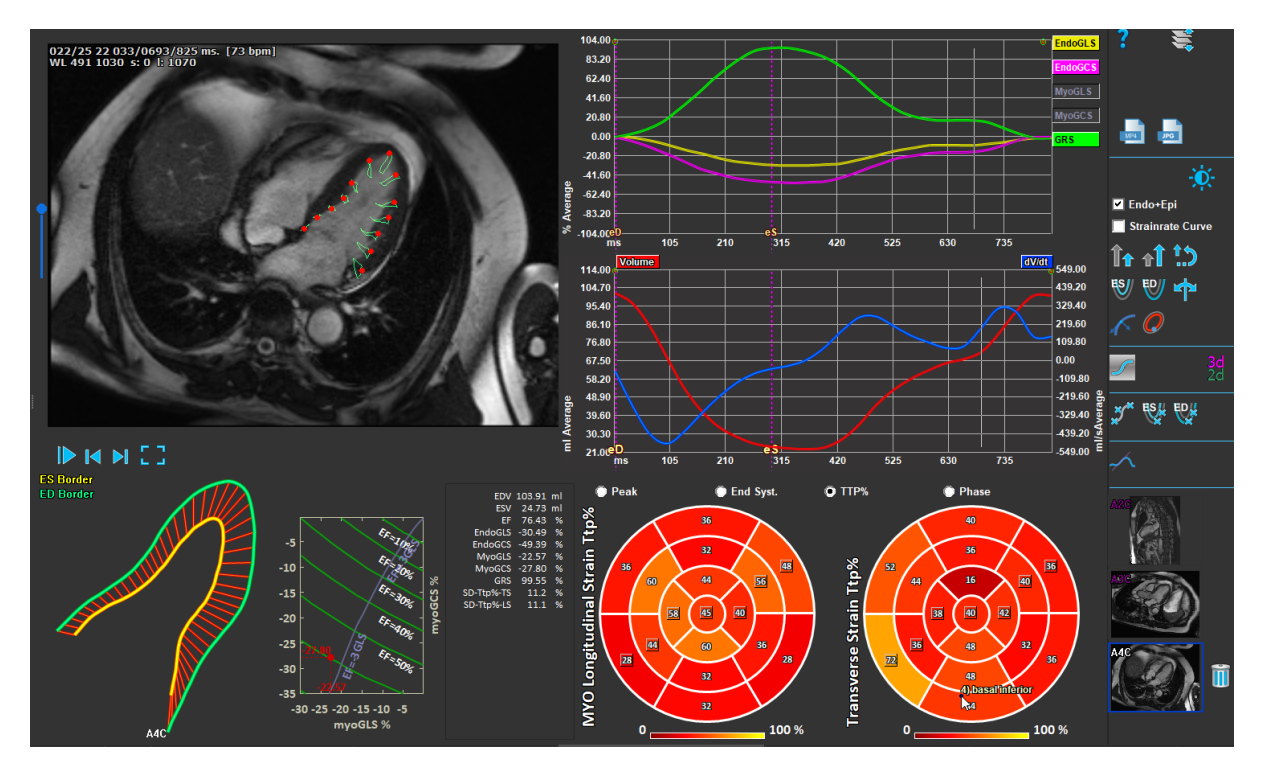

図 *13*:*LV LAX* 解析

## <span id="page-21-0"></span>2.2 シリーズの読み込み

ストレイン解析の最初のステップは、シリーズをロードすることです。 シリーズまたは複数のシリ ーズは、Medis Suite のシリーズブラウザから QStrain にロードできます。 詳細な手順については、 Medis Suite のクイック スタート マニュアルをご参照ください。

QStrain は MR および CT シリーズをサポートしています。

**Medis Suite** のシリーズブラウザからシリーズをロードするには

- 1. シリーズブラウザの画像またはテキストビューでストレインシリーズのセットを選択しま す。
- 2. 選択したアイテムをクリックして、QStrain アプリケーションアイコンにドラッグします。

または、

- 1. Medis Suite シリーズブラウザの画像またはテキストビューですべてのシリーズを選択しま す。
- 2. 選択したシリーズの上を右クリックして、コンテキストメニューを開きます。

QStrain を選択します。

これにより、シリーズがシリーズ解析選択ビューポートにロードされます。

#### **QMass** からシリーズをロードするには

• QMass の[一般]ツールバーでアイコン<br>
◆ QMass の[一般]ツールバーでアイコン<br>
→ を選択します。

QMass にロードされたすべてのシリーズデータと、QMass で作成された関連する輪郭線は、 QStrain にロードされます。

QStrain は MR および CTDICOM シリーズのみをロードします。

## <span id="page-23-0"></span>2.3 解析の選択

QStrain アプリケーションは、次のストレイン関連の解析をサポートします。

- LV long axis (LV LAX)
- LV short axis (LV SAX)
- Left Atrial (左心房)
- Right Atrial (右心房)
- RV (右心室)

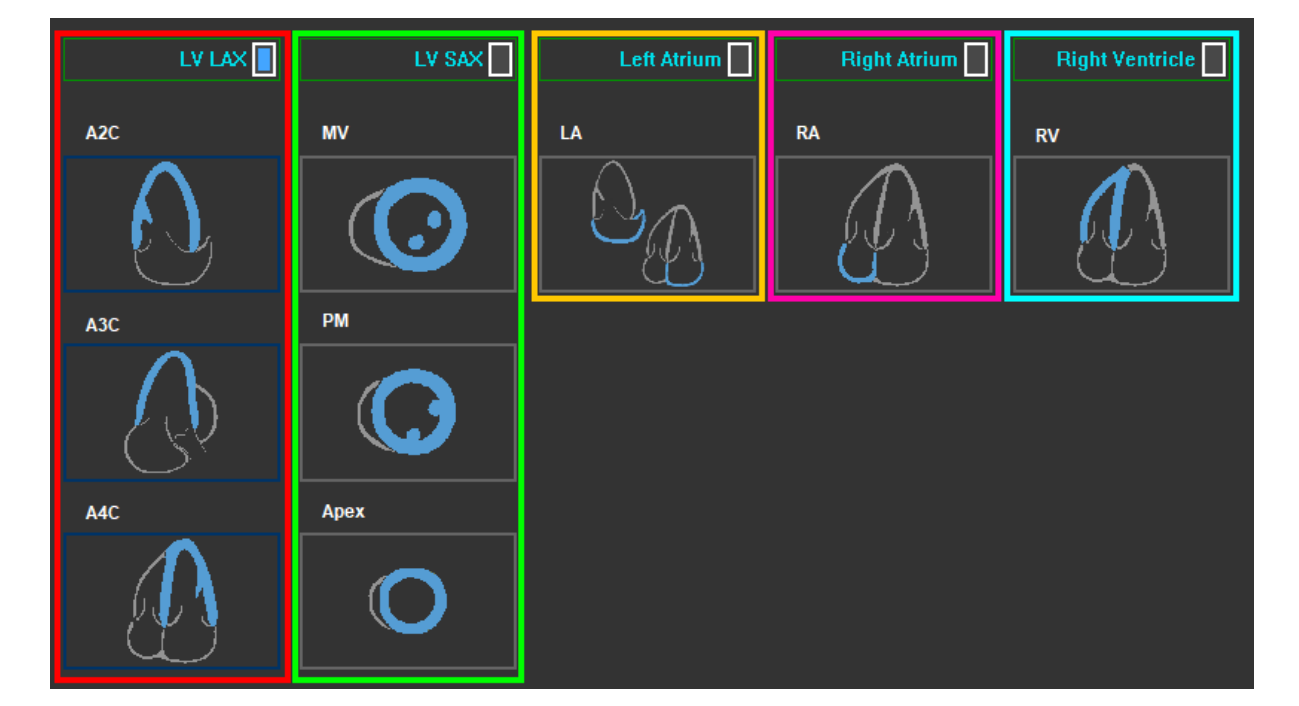

図 *14*:シリーズと解析の選択

## **2.3.1** シリーズの自動結合

読み込まれたシリーズは、十分な位置データが含まれ、適合する場合、開始時に長軸チャンバー方向 表示に自動的に結合されます。特定の画像ローカライゼーションに複数のシリーズが適している場 合、最新のものが結合されます。シリーズの自動ローカライゼーションは、手動で選択することで上 書きできます。

シリーズが自動的に組み合わせられると警告が表示されます。ユーザーはシリーズの組み合わせが正 しいか必ず確認します。

シリーズ方向のサムネイルは自動的に入ります。確認してください。

図 *15*:シリーズが画像と自動的に組み合わせられた際のメッセージ

 $\overline{1,0)}$  左心房には 2ch と 4ch の両方が使えます。両方ある場合は 2ch が組み合わせられます。

シリーズタイプに対して複数のシリーズがある場合は新しく撮影された方のシリーズが使われま す。

## **2.3.2** 手動による選択と結合

シリーズの選択。

• 左側のビューポートからシリーズを選択します。

#### シリーズを画像の向きで結合します。

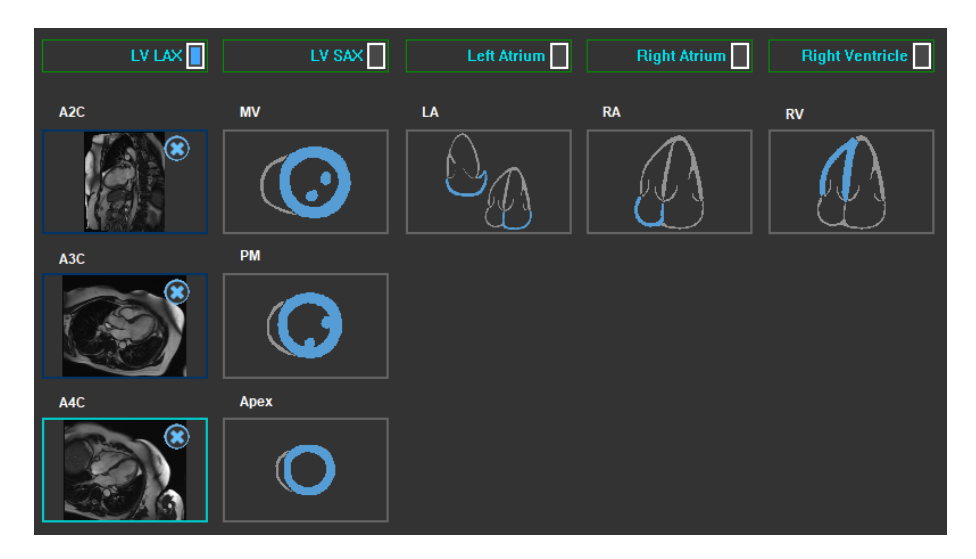

図 *16*:シリーズを方向と結合する

#### 解析タイプを選択します。

• 実行する解析のチェックボックスをオンにします。

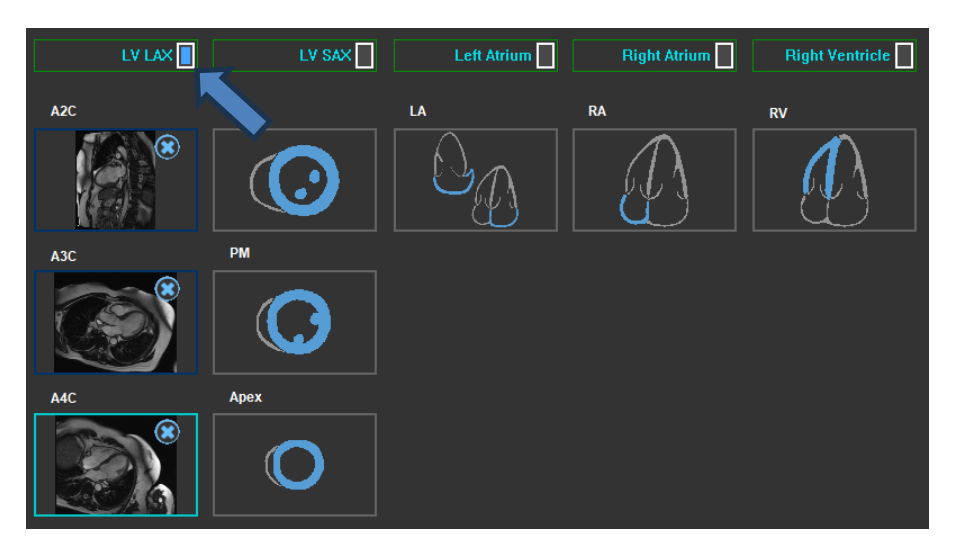

図 *17*:*QStrain* 解析タイプの選択

選択できる解析タイプは 1 つだけです。

ビューポートの左上角にある緑または赤の円は、選択したシリーズでエピまたはエンドの輪郭線 がインポートされていることを示します。

選択したシリーズは、特定の QStrain 解析と結合されます。 LV LAX および LV SAX 解析は、それぞれ が 1 つのスライスを表す最大 3 つのシリーズを容易にします。 左心房・右心房と RV の解析は 1 つの シリーズに限定されています。

#### シリーズを **LV SAX** 解析と結合するには

- シリーズリストからシリーズを選択します。
- ビューポート画像をクリックして、対応するレベル、僧帽弁 ,乳頭筋 または

頂点のアイコン にドラッグします。

#### シリーズを **LV LAX** 解析と結合するには

- シリーズリストからシリーズを選択します。
- ビューポート画像をクリックして、対応する A2C コンにドラッグします。

#### シリーズを左心房解析と結合するには

 $QStrain 4.4$  ユーザーマニュアル 23

• シリーズリストからシリーズを選択する

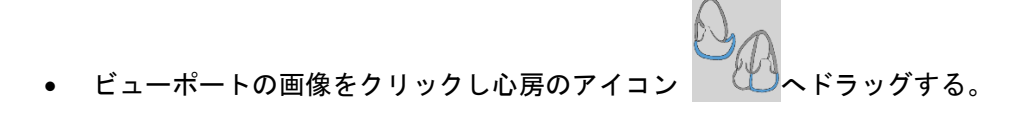

#### シリーズを右心房解析と結合するには

- シリーズリストからシリーズを選択する
- ビューポートの画像をクリックし心房のアイコン → バラッグする。

#### シリーズを **RV** 解析と結合する

- シリーズリストからシリーズを選択します。
- ドューポート画像をクリックして RV レンフイコンにドラッグします。

#### 解析からシリーズを削除する

削除するシリーズの横にある ■ アイコンをクリックします。

#### 解析の向きで既に選択されているシリーズをビューポートで選択するには

• 解析方向表示アイコンをクリックすると、ビューポートで対応するシリーズを選択できます

### **2.3.3** シリーズの自動ミラーリング

解析用に選択されたシリーズは、ミラーリングが必要かチェックされ、必要な場合は解析を始める際 にミラーリングされます。

一つまたは複数のシリーズがミラーリングされている場合、ステータスバーに警告メッセージが表示 されます。

以下のピューの画像は自動的にミラーリングされます: a3c

図 *12* シリーズが自動的にミラーリングされた際に表示されるメッセージ

## <span id="page-27-0"></span>2.4 輪郭管理

輪郭線は、ストレイン解析の前提条件です。 次のセクションでは、QStrain の輪郭管理に関連する側 面について説明します。

輪郭線が QMass からインポートされると、解析の輪郭線編集ワークフローが自動的に超えられま す。

## **2.4.1** 輪郭の読み込み

QStrain は、AutoQ が生成した輪郭および QMass からの輪郭を読み込むことができます(QStrain が

QMass から起動された場合)。データ選択ダイアログで、シリーズの左上に ある赤/緑の点によりそのシリーズで使える輪郭があるかわかります。

QMass は SAX と LAX の両方のシリーズに心室の心内膜・心外膜輪郭を提供 できます。

AutoQ は、SAX と LAX の両方のシリーズに心室の心内膜・心外膜輪郭およ び、右心室 LAX シリーズの心内膜・心外膜輪郭、左心房・右心房の心内膜 輪郭を提供できます。

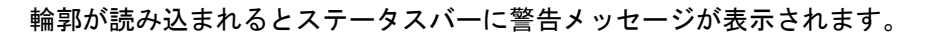

自動的に作成された輪郭が読み込まれます。確認してください。

*Figure 139* 輪郭が読み込まれた際のメッセージ

輪郭は選択した解析のものに該当する場合のみ使用されます。

輪郭はトラッキングするためのインプットとして使用されます。そのためトラッキング後の輪郭 は少々異なる場合があります。

## **2.4.2** 輪郭の作成

QStrain 解析の最初のステップは、心内膜とオプションで心外膜の輪郭を定義することです。 QStrain 輪郭は、ES または ED 輪郭編集およびレビューウィンドウを介して追加するか、選択したシリーズで 輪郭をインポートすることができます。

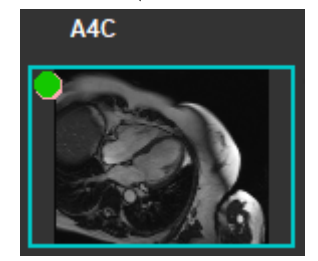

#### **2.4.2.1** 輪郭作成ウィンドウを有効

● シリーズ選択ウィンドウでシリーズの選択と解析を完了したら、垂直ツールバーの■ クリックします。

または,

• 解析ビューポートで、垂直ツールバーの 32 または または または まった あいしょう。<br>• 解析ビューポートで、垂直ツールバーの32 または おまたは おく

または,

• 解析ビューポートで、垂直ツールバーの[Endo + Epi]チェックボックスを選択します。

#### **2.4.2.2** 輪郭の作成

輪郭編集ウィンドウが開いているときに、次のように輪郭を編集します。

- 1. クリックして、画像の最初の編集ポイントを、輪郭ポイントインジケーターによって表示さ れる推奨位置に設定します。
- 2. クリックして、画像の 2 番目の編集ポイントを、輪郭線ポイントインジケーターによって表 示される推奨位置に設定します。
- 3. 右クリックして、画像の最後の編集ポイントを、輪郭ポイントインジケータによって表示さ れる推奨位置に設定します。 輪郭が生成されます。

Endo + Epi チェックボックスを選択して、Endo と Epi の両方の輪郭を生成します。

Endo + Epi チェックボックスをオフにすると、Endo 輪郭のみが生成されます。

### **2.4.3** インジケーターによる輪郭の作成

輪郭編集ビューポートの右下角にある輪郭位置インジケータは、プログレッシブ輪郭ポイントの理想 的な位置配置を推奨します。

**LV SAX**

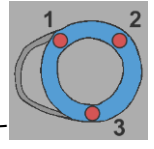

LV SAX 配置インジケーターは次のとおりです

**LV LAX**

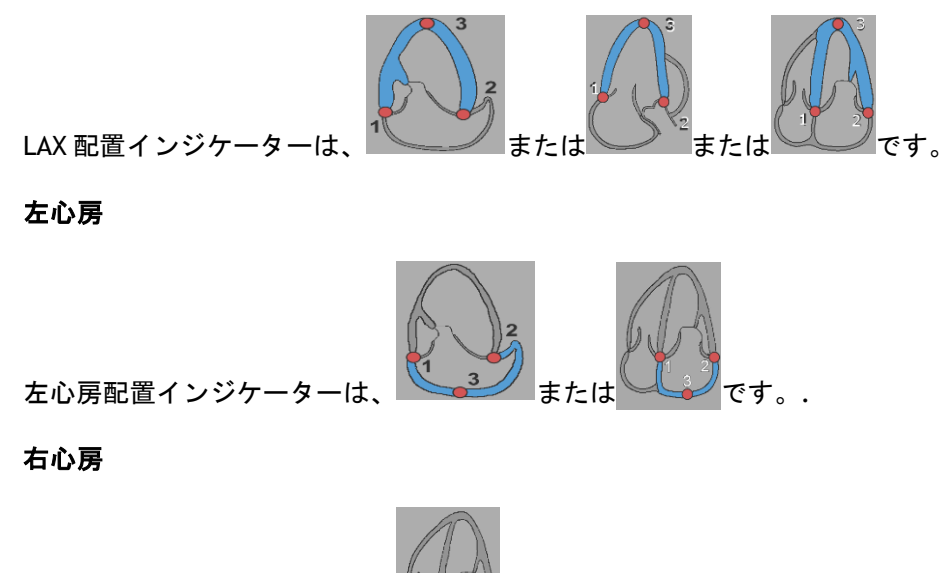

右心房配置インジケーターは、 です。

**RV**

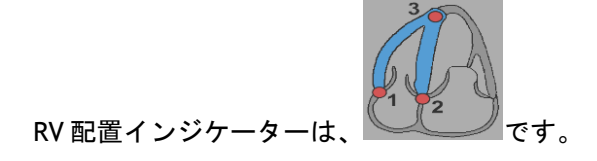

### **2.4.4** 輪郭の編集

#### **2.4.4.1** 輪郭の修正

#### 既存の輪郭を修正するには

編集点の移動:

- 編集ポイントにマウスカーソルを合わせます。カーソルが両矢印カーソルに切り替わりま す。
- クリックし、マウスをドラッグして編集点を移動します。すでに輪郭が作成されている場合 (編集点が 3 つある場合)、編集点の新しい位置に基づいて新しい輪郭が表示されます。
- マウスを離すと編集が終了し、ドラッグ中に表示されていた輪郭が確定されます。

ラバーバンドで輪郭を編集:

- 輪郭にマウスカーソルを合わせます。カーソルがラバーバンドカーソルに変わります。
- マウスの左ボタンをクリックし、マウスをドラッグすると、輪郭を編集できます。マウスの 動きで輪郭の一部が編集されます。
- マウスを離すと編集が終了し、ドラッグ中に表示されていた輪郭が確定されます。

輪郭の移動(Ctrl+LMB をクリックしてドラッグ):

- Ctrl キーを押しながら、ビューポート領域上でマウスの左ボタンをクリックし、マウスをド ラッグして輪郭を移動します。EPI と ENDO の両方の輪郭がある場合、マウスクリック点に 近い輪郭が移動対象として選択されます。
- 輪郭は、マウスの動きと同じ距離と方向に移動します。
- マウスボタンを離すと、移動が終了します。
- Ctrl+Shift+LMB をクリックしてドラッグすると、EPI と ENDO の両方の輪郭を同時に移動でき ます。

輪郭の平滑化 (Shift+S):

- Shift+S キーを押すと、選択した輪郭(ES 輪郭または ED 輪郭)をなめらかにできます。
- ラバーバンド編集や移動など、手動で編集した最後の輪郭が選択されます。

#### **2.4.4.2** 輪郭点をすべて削除。

• 垂直ツールバーの編集点 ※ ネクリックします。

#### **2.4.4.3** 編集を元に戻す**/**やり直し。

- Ctrl+Z を押すと、輪郭の移動、ラバーバンド編集、輪郭の平滑化、編集点の移動などの編集 を元に戻すことができます。
- Ctrl+Y を押すと、元に戻した操作をやり直すことができます(ただし、元に戻した後に新た な編集が行われていない場合に限ります)。
- 元に戻す/やり直しは、編集が終了していない場合、または ED 編集画面でフレームが変更さ れていない場合に限り、実行できます。

### **2.4.5** 輪郭編集を終了

輪郭が定義された後、解析を続行できます。

#### 輪郭編集ウィンドウから解析ウィンドウに進む

**● 垂直ツールバーで を選択します。** 

または、

• ビューポートを右クリックします

## <span id="page-31-0"></span>2.5 解析用のツール

解析ウィンドウの垂直ツールバーには、ストレイン解析ワークフローを支援するユーティリティが含 まれています。

## **2.5.1 LV SAX** 解析の参照点の作成

参照点は、結果の精度を高めます。

**SAX** 解析で基準点を設定

垂直ツールバーから **SAX** スライスを選択します。

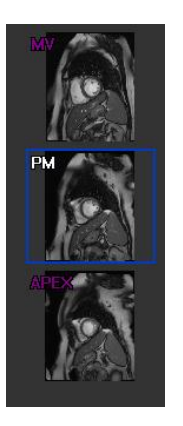

- 垂直ツールバーで<sup>\*7</sup> を選択します。
- 前中隔をクリックします。
- [確認]をクリックします。

**●** SAX ストレイン解析では、各スライスの前中隔に基準点を配置する必要があります。

## **2.5.2 ED ES** 管理

#### **2.5.2.1 ED ES** 輪郭のレビューと変更

ES 輪郭レビューウィンドウは、ED および ES 輪郭の更新を容易にします。

**ES** 輪郭レビューおよび変更ウィンドウを有効にします。

• 解析ウィンドウで、垂直ツールバーの ※ をクリックします。

#### **ED** 輪郭レビューおよび修正ウィンドウを有効にします。

● 解析ウィンドウで、垂直ツールバーの■ をクリックします。

### **2.5.2.2 ED ES** フェーズレビュー:シーケンス **M** モード

シーケンス M モードは、ED フェーズと ES フェーズの位置の管理を支援するユーティリティです。 シーケンス M モードラインは、M モードイメージを作成するために使用されます。 通常、M-Mode 線 は、心室の直径全体にわたって心室外壁から描画されます。 次に、ED および ES の位相位置を M モ ード画像で調整できます。

シーケンス M モードの編集は 3 つのステップで構成されています。

- 心室を横切る線を定義します。
- M モード画像を評価します。
- ED と ES の位置を確認または変更します。

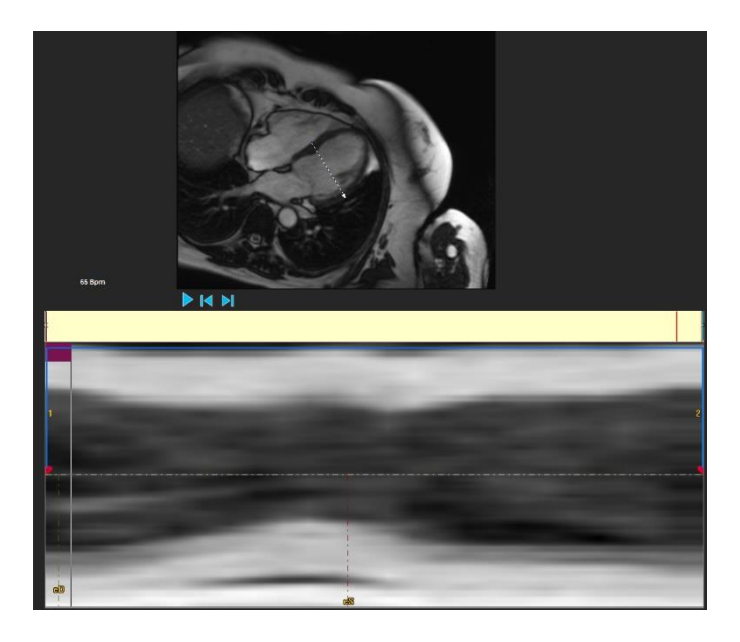

図 *20*:シーケンス *M* モード *EDES* フェーズレビュー

ED および ES フェーズは、M-Mode イメージを使用して、必要に応じて検証および変更できます。 結 果の M-Mode オーバーレイ画像は、解析ウィンドウのボリュームグラフに自動的に表示されます。 オーバーレイのオンとオフを切り替えることができます。

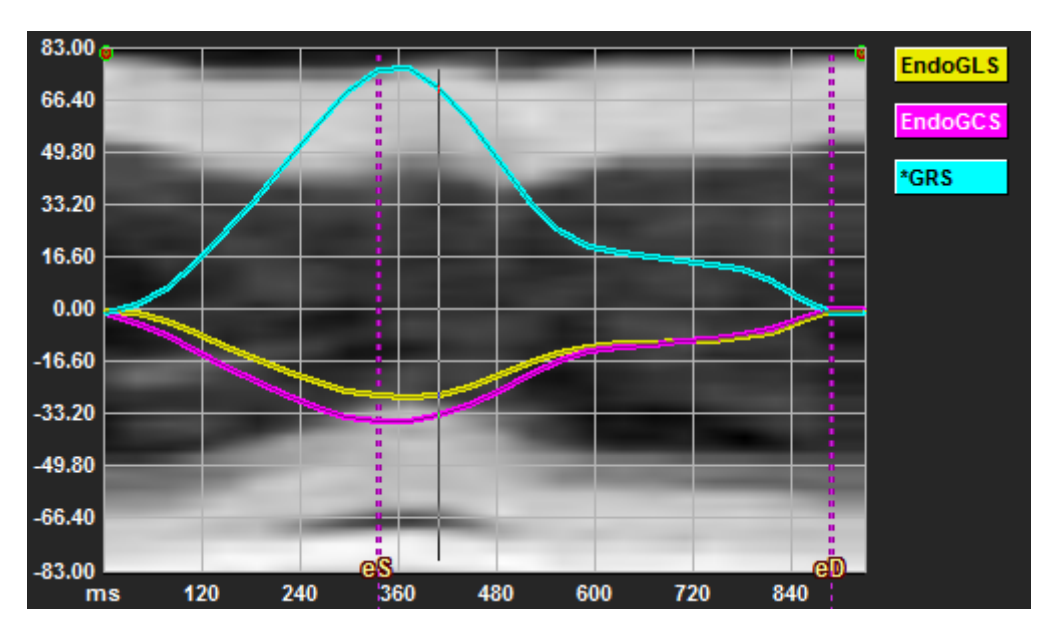

図 *21*:解析ウィンドウのボリュームグラフの *M* モードオーバーレイ

#### **M** モードラインを描画します。

- 解析ビューポートで、垂直ツールバーの<sup>2</sup> をクリックします。
- 画像で、クリックして M モードラインを開始します。
- 右クリックして M モードラインを終了します。

#### **ED** または **ES** フェーズを更新します。

- M モード画像の ED または ES の垂直グリッド線をクリックしてドラッグします。
- 垂直ツールバーの をクリックして、解析ウィンドウに戻ります。

#### ボリュームグラフで **M-Mode** オーバーレイを有効または無効にします。

解析ウィンドウ内。

• をクリックして、ストレイングラフの M モードを有効または無効にします。

## **2.5.3 Time to Peak** 解析

解析は、詳細な 17 セグメント AHA モデルの局所ストレイン結果を提供します。 局所の結果は色で 区別できます。 セグメントモデルと対応するグラフはインタラクティブであり、局所の結果の有効 化と無効化を容易にします。

次の配色は、さまざまなセグメントモデル領域とそれに対応する結果を区別するために使用されま す。

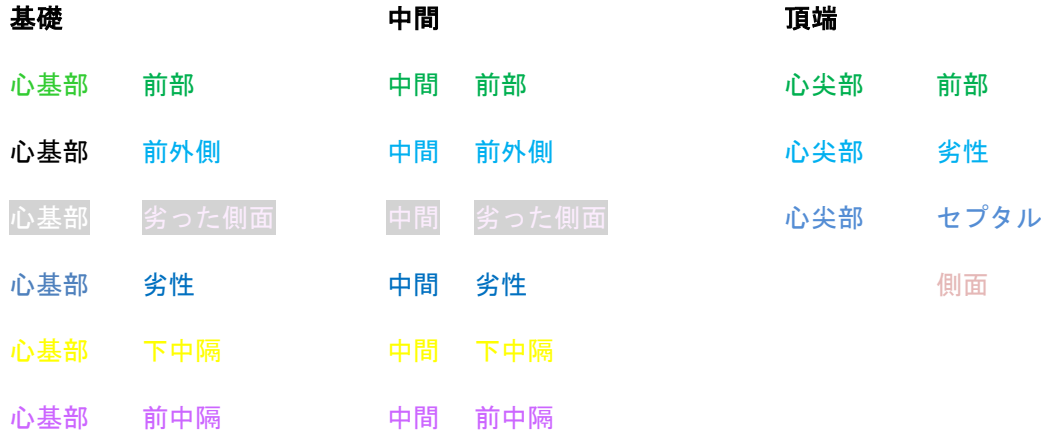

**Time to Peak** 解析を開始します。

**垂直ツールバーの \*\* おクリックして、解析ウィンドウに戻ります。** 

#### 部位を選択します。

ピークまでの時間解析のウィンドウで:

• セグメントモデルにカーソルを合わせます。

または、

• グラフにカーソルを合わせます。

#### 局所を有効または無効にします。

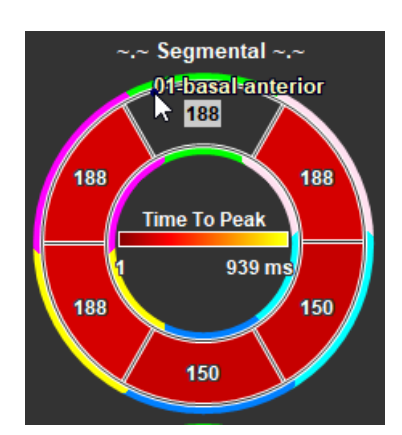

図 *22*:*SAXTTP* 領域の有効化*/*無効化 図 *20*:*LAXTTP* 領域の有効化*/*無効化

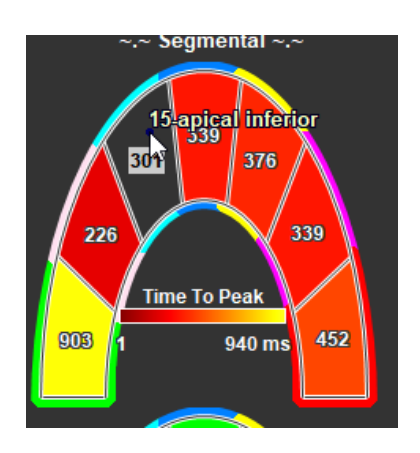

ピークまでの時間解析ウィンドウで。

• セグメントをクリックして、有効または無効にします。

#### すべての局所を有効または無効にします。

ピークまでの時間解析のウィンドウで。

• セグメントモデルの中央をクリックして、すべてのセグメントを有効または無効にします。

#### 局所解析タイプを切り替えます。

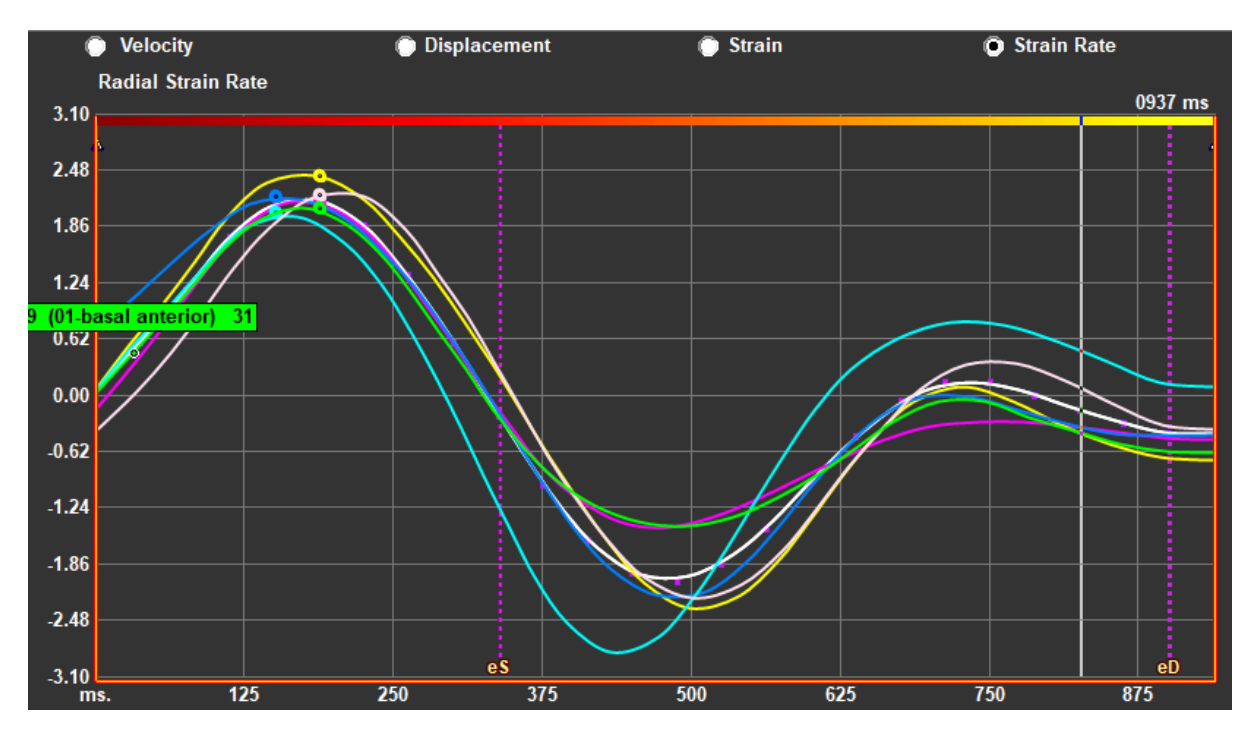

#### 図 *21*:ストレイン結果タイプの選択

ピークまでの時間解析ウィンドウで。

• 「速度」、「変位」、「ストレイン」、「ストレイン速度」のいずれかを選択します。

#### 心内膜、心外膜、心筋の局所的な結果を切り替え

ピークまでの時間解析ウィンドウで。

- 心内膜の局所結果については、垂直ツールバーの ♥️ をクリックしてください
- 心外膜の局所の結果については、垂直ツールバーの ◇ をクリックしてください。
- 心筋領域の結果については、垂直ツールバーの♥ をクリックしてください。

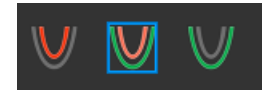

### **2.5.4 3D** 映画

QStrain には 2D または 3D ビューがあり、ストレイン解析の実行中にストレインを視覚化するのに役 立ちます。

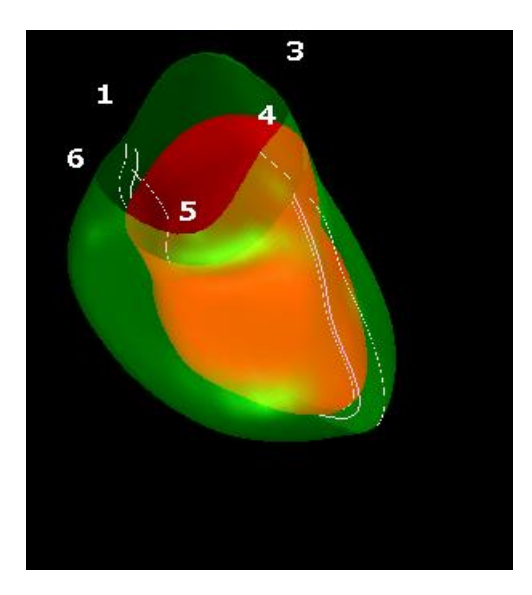

図 *23*:ストレインの *3D* ビュー

#### **3D** ビューを有効にするには

- 少なくとも 2 つの LAX シリーズの解析をロードして完了します。
- 解析ビューポートで、垂直ツールバーの <sup>3d</sup> をクリックします。<br>● 解析ビューポートで、垂直ツールバーの <sup>2d</sup> をクリックします。

## **2.5.5 Inward Displacement**

Inward Displacement とは、心内膜境界の各点について定義された値で、変位ベクトルのうち「収縮 の中心」に向かう成分を表します。この中心は LV 軸上の点であり、その位置は、心基部と心尖部に ついてそれぞれ基底-頂部距離の半分から 3 分の 2 の範囲にあるものと定義されます。Inward Displacement は、LAX のデータに対してのみ算出されます。

Inward Displacement は、安静時と仮定した拡張終期のフレームを起点として測定されます。したが って、通常、収縮期に増加して収縮終期に正のピーク値に達し、拡張期に減少して拡張終期に最終的 にゼロに戻ることになります。

#### 正規化された **Inward Displacement**(**ID%**)

Inward Displacement は mm 単位で測定されます。さらに、初期(拡張終期)の LV 中心までの局所 的な距離で正規化し、%で表します。0%は収縮なし、100%は収縮終期サイズがゼロまで縮小する領域 の理論的限界に相当します。

#### **Inward Index**(**II%**)

Inward Index (II) とは、Inward Displacement (ID) と基準値(IIsv) との関係を示す指標です。 Inward Index は、ID/IDsv\*100 で計算され、パーセント表示されます。

#### 解析ページでの **Inward Displacement** の表示

Inward Displacement 測定はセグメントごとに行われ、解析ウィンドウの 17 セグメント AHA モデル で表示されます。

セグメントの Inward Displacement (SD-ID) および Inward Index (SD-II) について算出した標準偏差 は、結果セクションとして表示されます。

また、垂直ツールバーで選択することにより、Inward Displacement ピーク%、ピーク到達時間%、フ ェーズ%を表示することができます。

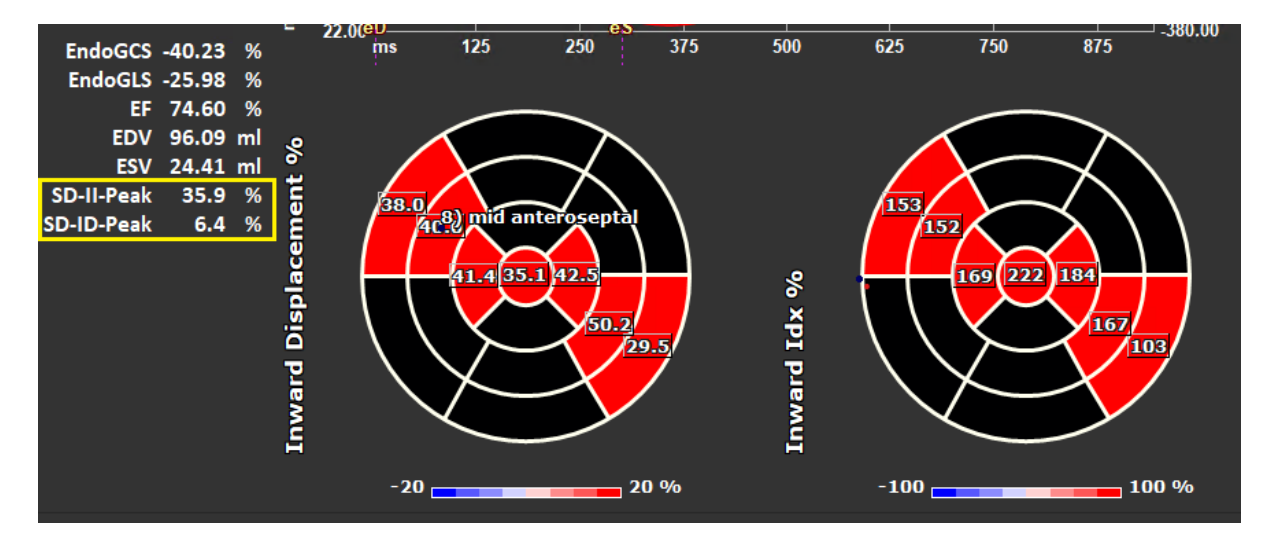

図 *24*:*Inward Displacement* の結果

#### **Inward Displacement17** セグメント **AHA** モデルと結果を表示するには

● 解析ビューポートで、垂直ツールバーの「Inward Displacement」 ▽ Inward Displacement <sub>チ</sub> ェックボックスを選択します。

Inward Displacement のチェックボックスを選択すると、17 セグメント AHA モデルのストレイン結 果が内方結果に置き換えられます。ストレイン結果を再度表示するには、「ストレイン」 チェックボックスを選択します。

### **2.5.6** 画像位置

画像の空間的な位置関係を、自動または手動で反転できます。

#### 画像位置の自動補正を開始するには

• シリーズ&解析の選択ウィンドウでシリーズ選択と解析が完了したら、垂直ツールバーの をクリックします

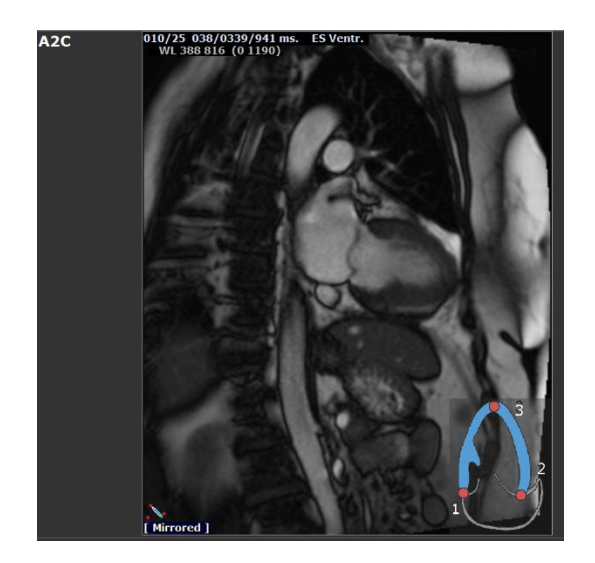

**図 25:画像反転前 スイン マイン マイン マイン 2012** 26:画像反転後

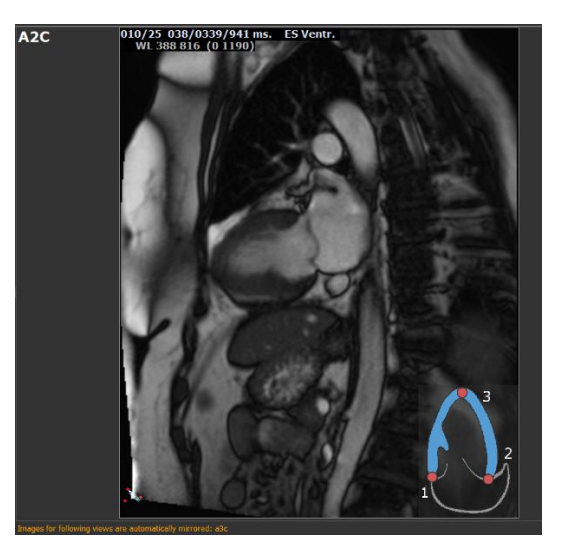

手動でシリーズを反転させるには

• 解析ビューポートで、 <u>まわリックします。</u>

または、

● ESの輪郭確認と修正ウィンドウで、 キクリックします。

または、

• シーケンス/M モード選択ウィンドウで、 をクリックします。

ユーザーは、空間位置が正確であることを確認する必要があります。反転で結果が変更される場 合があります。空間位置が正確かどうかを必ず確認し、必要に応じて修正してください。

警告メッセージには、画像の反転が手動と自動のいずれによって行われたかが表示されます。必 ず結果を確認し、必要に応じて修正してください。

結果

## <span id="page-41-1"></span><span id="page-41-0"></span>**3 QStrain** の結果

QStrain の結果は、QStrain、Medis Suite の結果、Medis Suite レポートに表示されます。 スナップシ ョットやムービーも結果に追加される場合があります。 QStrain 解析は、次の一連のストレイン結果 を提供します。

- グローバル
- 標準局所
- 詳細な領域 (Time to Peak 解析)

一次ストレインの結果は次のとおりです。

- グローバルラジアルストレイン (GRS)
- グローバル円周ストレイン (GCS)
- グローバル縦ストレイン (GLS)

結果の詳細については、結果の概要を参照してください。

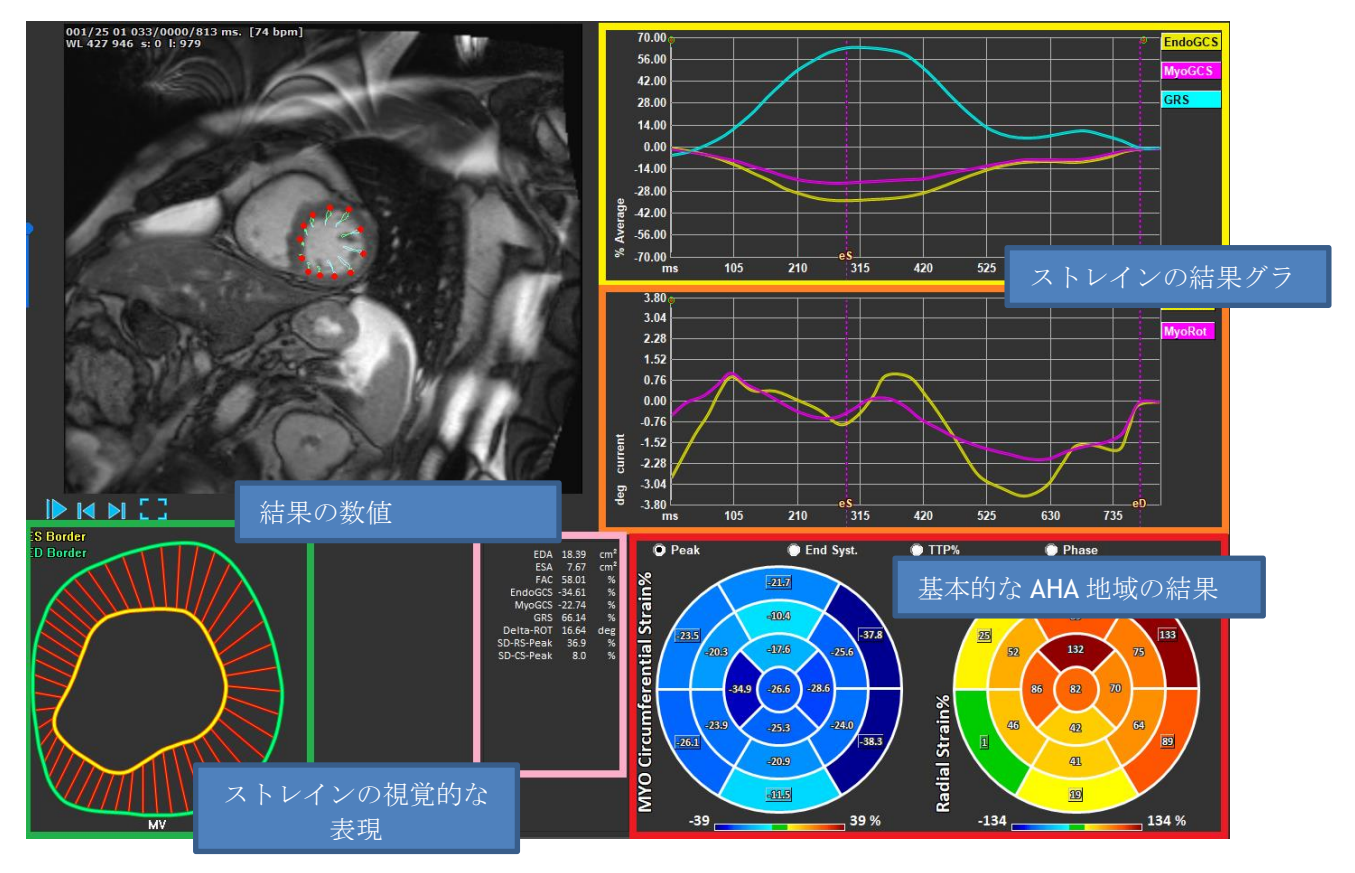

図 *27*:結果セクションの概要

## <span id="page-42-0"></span>3.1 グローバルストレイン結果グラフ

グローバル結果には、解析ウィンドウからアクセスできます。 2 つのグラフィカルな結果グラ フがあります。 上のグラフはグローバルストレイン曲線を示し、下のグラフは SAX 解析の回転 ストレイン曲線と LAX、心房、RV 解析の面積曲線を示しています。

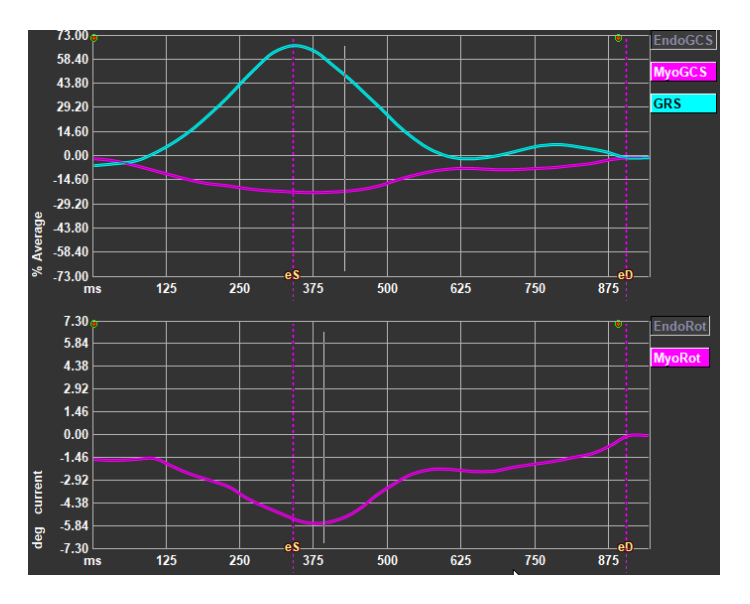

図 *28*:解析ストレイングラフ

ストレイン速度曲線を有効にするには

解析ビューポートで、垂直ツールバーの[ストレイン速度曲線]チェックボックスを選択します。

#### 解析処理後に **ES** と **ED** を設定する

グローバルストレインの処理結果が生成されると、平均容量または領域曲線によって ES と ED が設定 されます。しかし ES と ED はグラフ上で動かすことができます:ES と ED のタイムポイントに垂直な 線の上でカーソルを押してそのまま任意の位置まで移動します。

心筋ストレインの結果は、遠藤輪郭とエピ輪郭の両方が利用可能な場合に利用できます。

回転ストレインはスライスに依存するため、選択したスライスのストレインを反映します。ndo

## <span id="page-42-1"></span>3.2 グローバルストレイン数値結果

数値グローバル結果には、解析ウィンドウからアクセスできます。

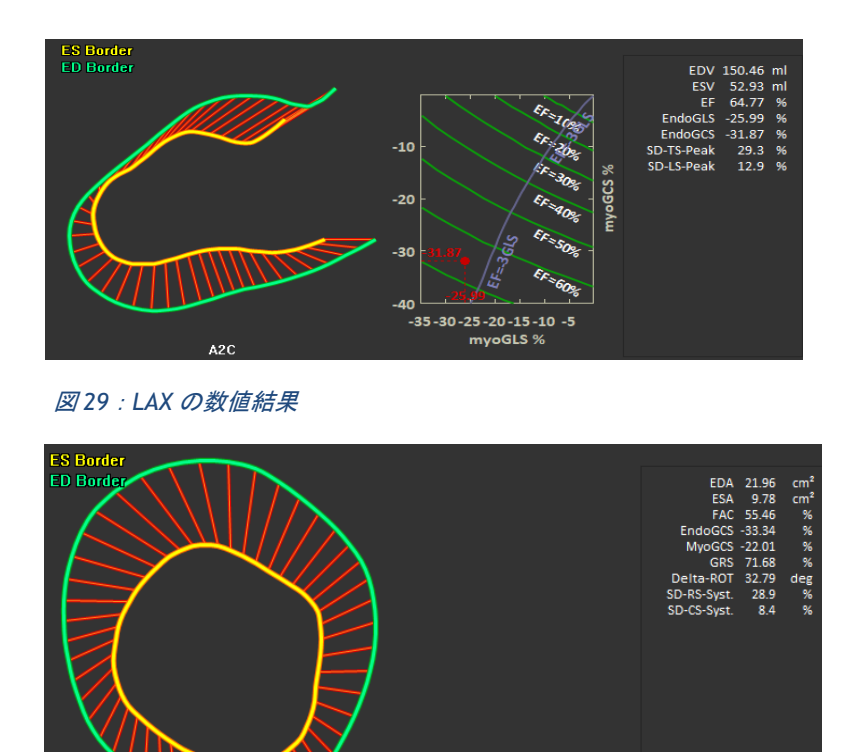

図 *30*:*SAX* の数値結果

## <span id="page-43-0"></span>3.3 標準的な局所ストレインの結果

 $\mid$ 

標準の局所の結果には、解析ウィンドウからアクセスできます。

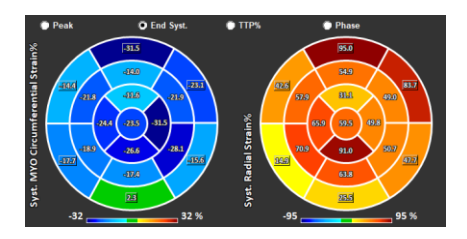

図 *31*:標準的な局所の結果

## <span id="page-44-0"></span>詳細な局所の結果 **(Time to Peak)**

詳細な局所の結果には、解析ウィンドウからアクセスできます。

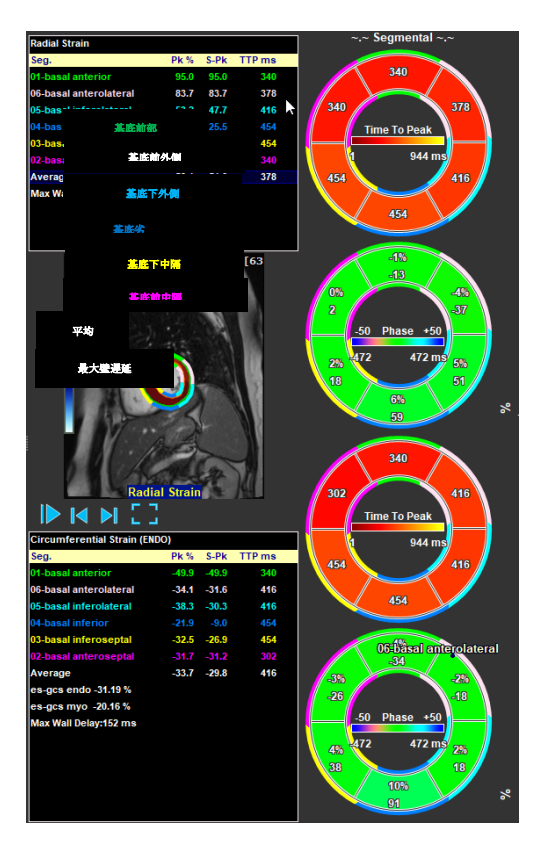

図 *32*:詳細な局所の結果。 *TTP* 

## <span id="page-45-0"></span>**4** 結果の概要

次のリストは、各 QStrain 解析から得られる結果を定義しています。

## <span id="page-45-1"></span>**LV** 長軸(**LV LAX**)の結果

QStrainは、次の結果のリストを提供:

- EDV
- **ESV**
- EF
- Endo GLS
- Endo GCS
- Myo GLS (EPI 輪郭がセグメント化されている場合のみ)
- Myo GCS (EPI 輪郭がセグメント化されている場合のみ)
- GRS (EPI 輪郭がセグメント化されている場合のみ)
- SD-LS-Peak (ピーク AHA ビューが選択されている場合のみ)
- SD-TS-Peak (ピーク AHA ビューが選択され、EPI 輪郭がセグメント化されている場合 のみ)
- SD-LS-Syst. (EndSyst の場合のみ。 AHA ビューが選択されています)
- SD-TS-Syst. (EndSys の場合のみ。 AHA ビューが選択され、EPI 輪郭がセグメント化さ れます)
- SD-Ttp%-LS (TTP%AHA ビューが選択されている場合のみ)
- SD-Ttp%-TS (TTP%AHA ビューが選択され、EPI 輪郭がセグメント化されている場合 のみ)
- SD-Ph%-LS (フェーズ AHA ビューが選択されている場合のみ)
- SD-Ph%-TS (フェーズ AHA ビューが選択され、EPI 輪郭がセグメント化されている場 合のみ)

## <span id="page-45-2"></span>**LV** 短軸(**LV SAX**)の結果

QStrainは、次の結果のリストを提供:

- EDA
- **ESA**
- FAC
- Endo Rot
- Endo GCS
- Myo Rot (EPI 輪郭がセグメント化されている場合のみ)
- Myo GCS (EPI 輪郭がセグメント化されている場合のみ)
- GRS (EPI 輪郭がセグメント化されている場合のみ)
- Delta Rot (SAX-LV のすべてのスライスが存在する場合のみ)
- SD-CS-Peak (ピーク AHA ビューが選択されている場合のみ)
- SD-RS-Peak (ピーク AHA ビューが選択され、EPI 輪郭がセグメント化されている場合 のみ)
- SD-CS-Syst. (EndSyst の場合のみ。 AHA ビューが選択されています)
- SD-RS-Syst. (EndSyst の場合のみ。 AHA ビューが選択され、EPI 輪郭がセグメント化 されます)
- SD-Ttp%-CS (TTP%AHA ビューが選択されている場合のみ)
- SD-Ttp%-RS (TTP%AHA ビューが選択され、EPI 輪郭がセグメント化されている場合 のみ)
- SD-Ph%-CS (フェーズ AHA ビューが選択されている場合のみ)
- SD-Ph%-RS (フェーズ AHA ビューが選択され、EPI 輪郭がセグメント化されている場 合のみ)

## <span id="page-46-0"></span>4.3 左心房または右心房の結果

QStrainは、次の結果のリストを提供:

- EDV
- ESV
- EF
- Endo GLS
- Endo GCS
- FAC

## <span id="page-46-1"></span>**RV** 長軸(右心室)

QStrainは、次の結果のリストを提供:

- EDA
- **ESA**
- FAC
- Endo GLS
- Myo GLS (EPI 輪郭がセグメント化されている場合のみ)
- GRS (EPI 輪郭がセグメント化されている場合のみ)

## <span id="page-46-2"></span>**5** レポート

QStrain の結果は、Medis Suite の結果ペインと Medis Suite レポートで利用できます。

|                                                                      |                                     | Report created by:<br>Report date/time:<br>Session name: |               |                                               | $\nu$ Medis                         |
|----------------------------------------------------------------------|-------------------------------------|----------------------------------------------------------|---------------|-----------------------------------------------|-------------------------------------|
|                                                                      |                                     |                                                          |               |                                               |                                     |
| <b>Results</b>                                                       |                                     | <b>Patient Study Info</b>                                |               |                                               |                                     |
| <b>Patient Study Info</b>                                            |                                     | Name:                                                    |               | Study date:                                   | 11/11/2010                          |
| <b>Reason for Referral</b>                                           |                                     | ID:                                                      |               | Description:                                  | MRI Heart Morph + Func w/ + w/o Con |
| Technique                                                            |                                     | Birthdate:                                               |               | <b>Accession number:</b>                      |                                     |
| <b>Viewer</b>                                                        |                                     | Age/Gender:                                              |               | Referring physician's name:                   |                                     |
| OFlow 4D Stable Daily 1.0 #1                                         |                                     | Modality:                                                |               | Institution name:                             |                                     |
| <b>V Background Correction</b><br><b>Fitting Order:</b>              |                                     | Manufacturer:                                            |               | Performing physician's name:                  |                                     |
| Std Threshold: 25%                                                   |                                     | Manufacturer model:                                      |               | Operator's name:<br><b>Acquistion number:</b> | -1                                  |
| > Reconstruction 01 Information                                      |                                     | <b>Reason for Referral</b>                               |               |                                               | Edit                                |
| V Reconstruction 01 Results ROI 1:[ROI 1] slice 1<br>Net flow volume | 34.17 ml/beat 3.04 l/min            |                                                          |               |                                               |                                     |
| Forward flow volume (S.I)                                            | 34.45 ml/beat 3.06 l/min            |                                                          |               |                                               |                                     |
| Backward flow volume (S.I) 0.27 ml/beat 0.02 l/min                   |                                     | OFlow 4D Stable Daily 1.0 #1                             |               |                                               |                                     |
| Requrgitant fraction (S.I)                                           | 0.80 %                              | <b>Background Correction</b>                             |               |                                               |                                     |
| Average flow velocity                                                | $18.90$ $cm/s$                      | Fitting Order:<br>-1<br>ß                                |               |                                               |                                     |
| Peak flow velocity                                                   | 145.10 cm/s                         | Std Threshold: 25%                                       |               |                                               |                                     |
| Peak pressure gradient                                               | $8.42$ mmHq                         | Reconstruction 01 Results ROI 1:[ROI 1] slice 1          |               |                                               |                                     |
| Min vessel area                                                      | $257.63$ mm <sup>2</sup>            | per HB<br>ROI 1: FROI 11 slice 1                         | per Minute    |                                               |                                     |
| Max vessel area                                                      | 293.36 mm <sup>2</sup>              | Net flow volume<br>34.17 ml/beat                         | 3.04 l/min    |                                               |                                     |
| V Reconstruction 01 Results ROI 2: [ROI 2] slice 1                   |                                     | Forward flow volume (S.I) 34.45 ml/beat                  | 3.06 l/min    |                                               |                                     |
| Net flow volume                                                      | -14.14 ml/beat -1.26 l/min          | Backward flow volume (S.I) 0.27 ml/beat                  | $0.02$ I/min  |                                               |                                     |
| Forward flow volume (S.I) 18.95 ml/beat 1.68 l/min                   |                                     | Regurgitant fraction (S.I)<br>0.80 %                     |               |                                               |                                     |
| Backward flow volume (S.I) 4.81 ml/beat 0.43 l/min                   |                                     | <b>Reconstruction 01 Results ROI 2: [ROI 2] slice 1</b>  |               |                                               |                                     |
| Requrgitant fraction (S.I)                                           | 25.39 %                             |                                                          |               |                                               |                                     |
| Average flow velocity                                                | $-16.07$ cm/s                       | ROI 2:[ROI 2] slice 1<br>per HB                          | per Minute    |                                               |                                     |
| Peak flow velocity                                                   | 102.20 cm/s                         | Net flow volume<br>$-14.14$ ml/beat                      | $-1.26$ I/min |                                               |                                     |
| Peak pressure gradient<br>Min vessel area                            | 4.18 mmHq<br>107.46 mm <sup>2</sup> | Forward flow volume (S.I)<br>18.95 ml/beat               | $1.68$ I/min  |                                               |                                     |
| Max vessel area                                                      | 128.93 mm <sup>2</sup>              | Backward flow volume (S.I) 4.81 ml/beat                  | $0.43$ I/min  |                                               |                                     |
|                                                                      |                                     | Requrgitant fraction (S.I)<br>25.39 %                    |               |                                               |                                     |
| <b>Impressions</b>                                                   |                                     | <b>Conclusions</b>                                       |               |                                               | <b>Fdit</b>                         |
| Extra-cardiac Findings<br>Miscellaneous                              |                                     |                                                          |               |                                               |                                     |
| <b>Comments</b>                                                      |                                     |                                                          |               |                                               |                                     |
| <b>Conclusions</b>                                                   |                                     |                                                          |               |                                               |                                     |
|                                                                      |                                     |                                                          |               |                                               |                                     |
|                                                                      |                                     |                                                          |               |                                               |                                     |

図 *18 QStrain* の結果を含む *Medis Suite* レポート

Medis Suite のレポート機能については、Medis Suite のクイック スタート マニュアルで説明されて います。 Medis Suite のドキュメントは、次のように開くことができる[ユーザードキュメント]タブ から入手できます。

- F1 を押します。
- ヘルプボタン<mark>?</mark> を押します。
- 右上角にある Medis Suite メインメニューボタン こ ヌヘルプ>ユーザードキュメントを選択 します。

## <span id="page-48-0"></span>**6** セッション

QStrain の状態は、Medis Suite セッションに保存できます。 セッションをリロードして、解析を続行 または確認できます。

Medis Suite のセッション機能については、Medis Suite のクイック スタート マニュアルで説明され ています。 Medis Suite のドキュメントは、次のように開くことができる[ユーザードキュメント]タ ブから入手できます。

- F1 を押します。
- ヘルプボタン ? お押します。
- 右上角にある Medis Suite メインメニューボタン >ヘルプ>ユーザードキュメントを選択 します。

## <span id="page-49-0"></span>ショートカットキー

#### QStrain を使用している場合、キーボードのキーとマウスアクションのいくつかの組み合わせによ り、次のタスクがすばやく実行できます。

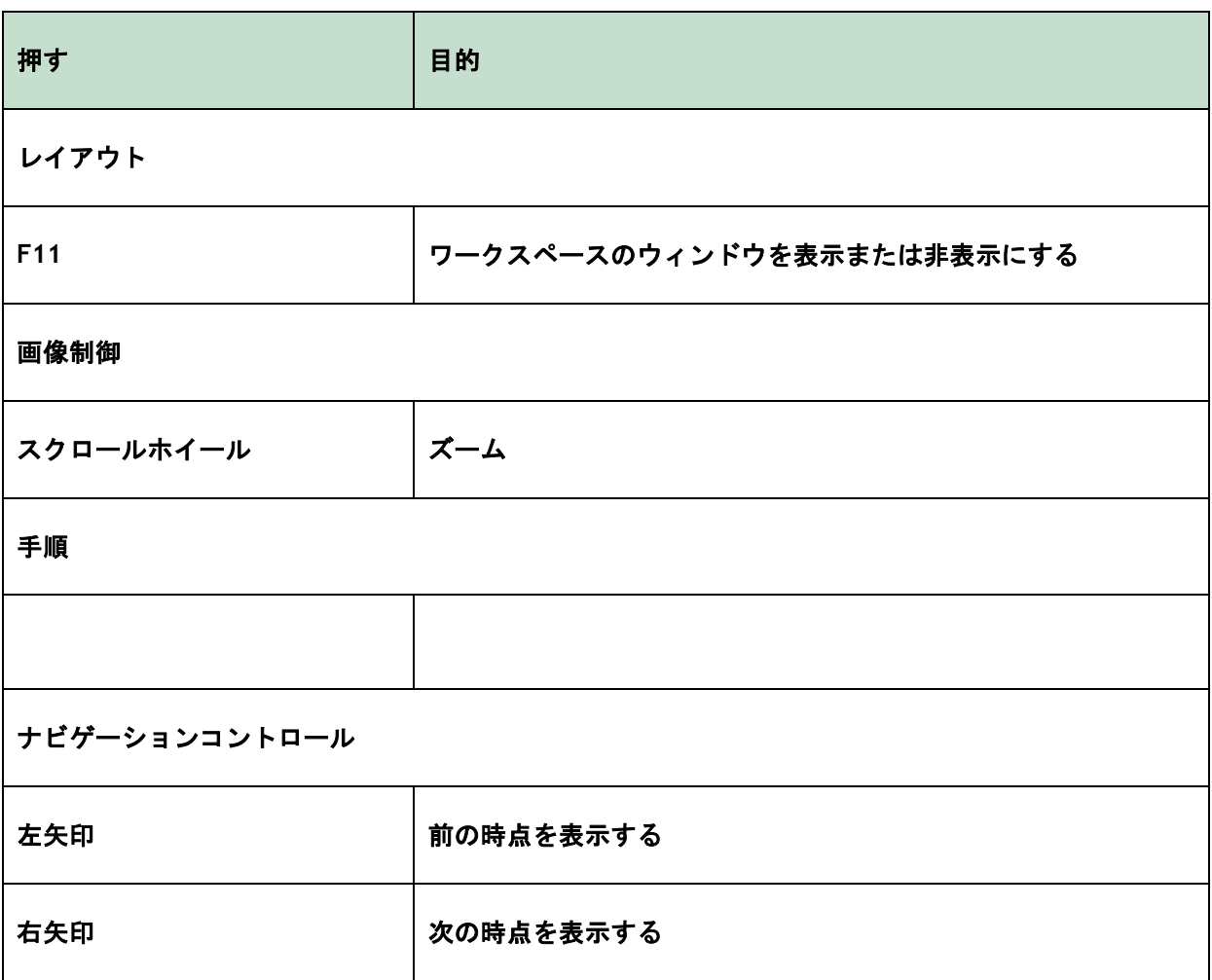

## <span id="page-50-0"></span>**7** パラメータ**/**測定値

## <span id="page-50-1"></span>7.1 ストレインパラメータ

- GLS グローバル縦ストレイン
- GRS グローバルラジアルストレイン
- GCS グローバル円周ストレイン

MyoRot 心筋の回転

Delta-ROT デルタ回転、基底回転と頂端回転の違い

Pk% パーセントとしてのピークストレイン値

S-Pk ES でのストレイン値 (パーセンテージ)

TTP ms ミリ秒単位でのピークに達する時間

## <span id="page-50-2"></span>7.2 速度パラメータ

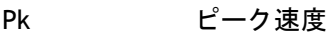

S-Pk ES での速度

TTP ms ミリ秒単位でのピーク速度までの時間

## <span id="page-50-3"></span>変位パラメータ

Pk 最大変位

S-Pk ES での変位

TTP ms ミリ秒単位での最大変位までの時間

## <span id="page-50-4"></span>7.4 ストレイン速度パラメータ

- Pk 1/s 1 / s でのストレイン速度のピーク
- S-Pk 1/s での ES でのストレイン速度

TTP ms ミリ秒単位でのストレイン速度ピークまでの時間

## <span id="page-51-0"></span>7.5 一般的なパラメータ

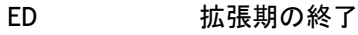

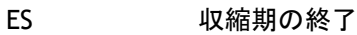

- EDA ED エリア
- ESA ES エリア
- FAC 分数面積の変更
- EDV ED ボリューム
- ESV ES ボリューム
- EF 駆出率
- TTP ピークまでの時間
- 最大壁遅延 最低 TTP と最高 TTP の違い

## <span id="page-52-0"></span>付録Ⅰ**.** トラッキング技術から得られる主な心筋力学の変数

B 詳しくは、以下の記事を参照してください:

#### **Tissue Tracking Technology for Assessing Cardiac Mechanics**

Piet Claus, PHD, Alaa Mabrouk Salem Omar, MD, PHD, Gianni Pedrizzetti, PHD, Partho P. Sengupta, MD, DM, Eike Nagel, MD, PHD

#### 表 *1* トラッキング技術から得られる主な心臓力学的変数

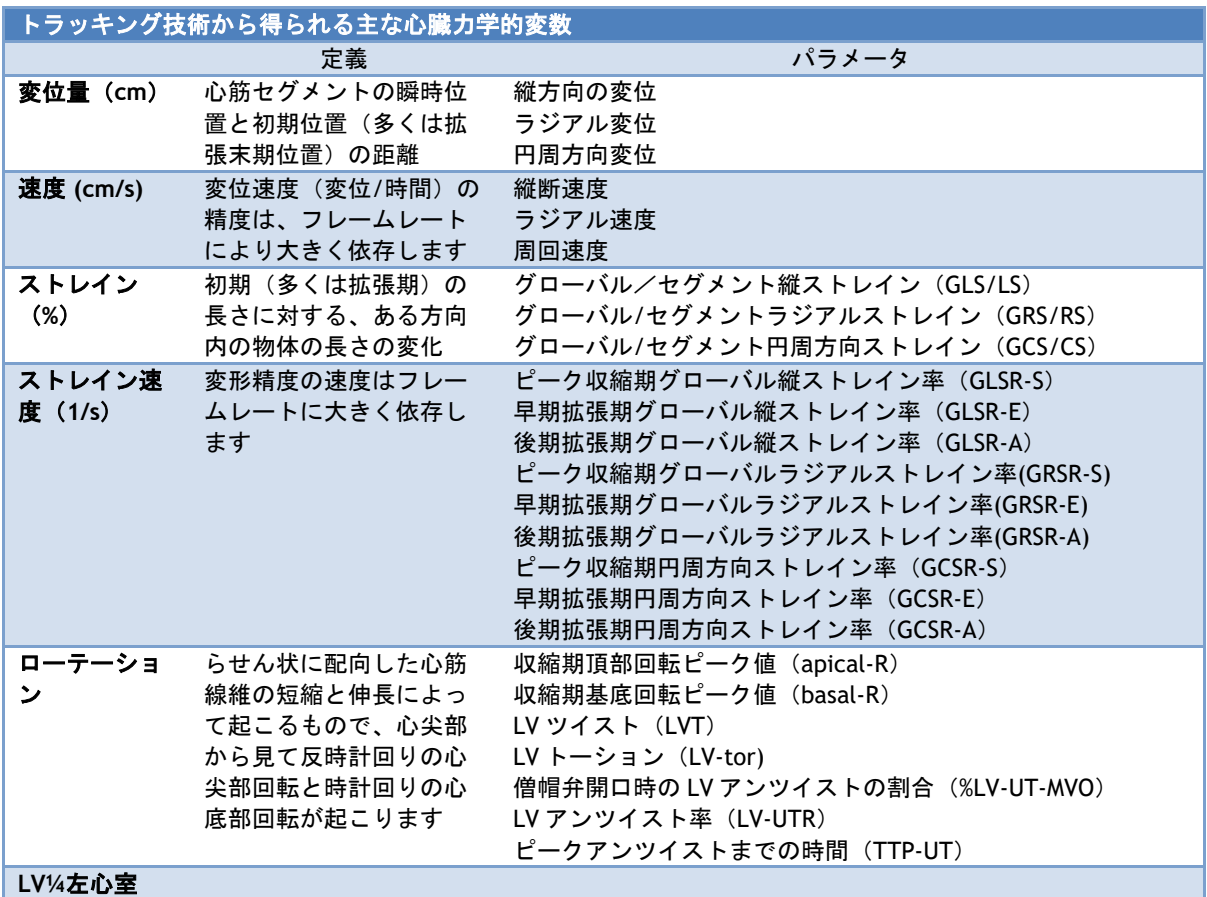

## 付録Ⅱ**.** 測定の精度

#### 長軸

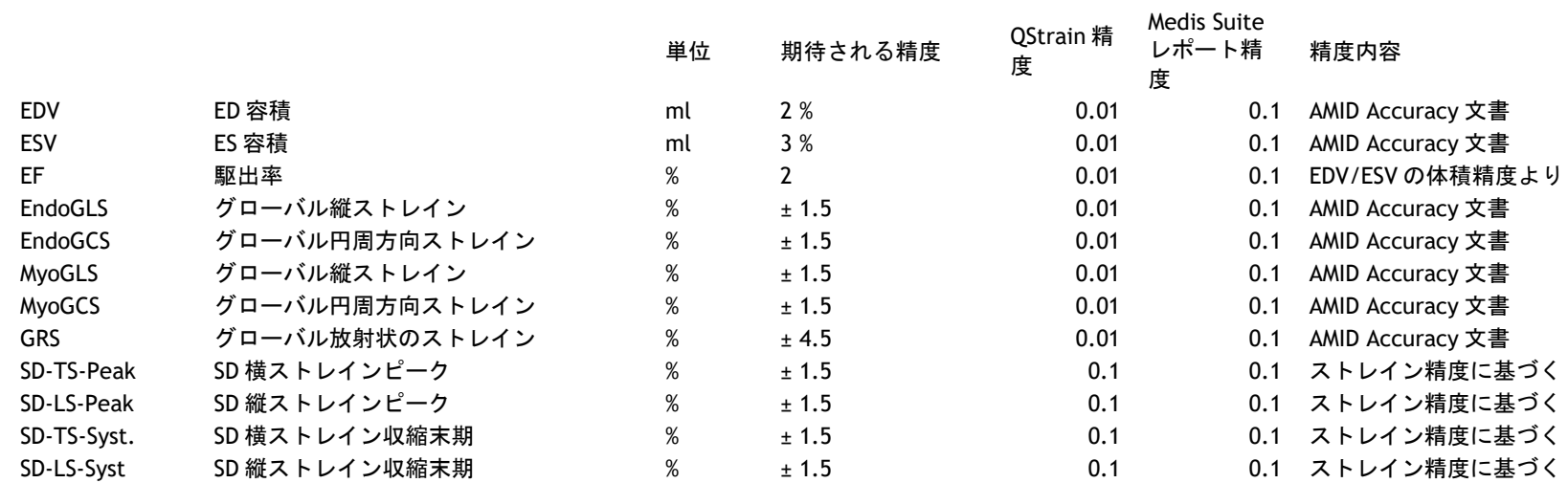

#### <span id="page-53-0"></span>短軸

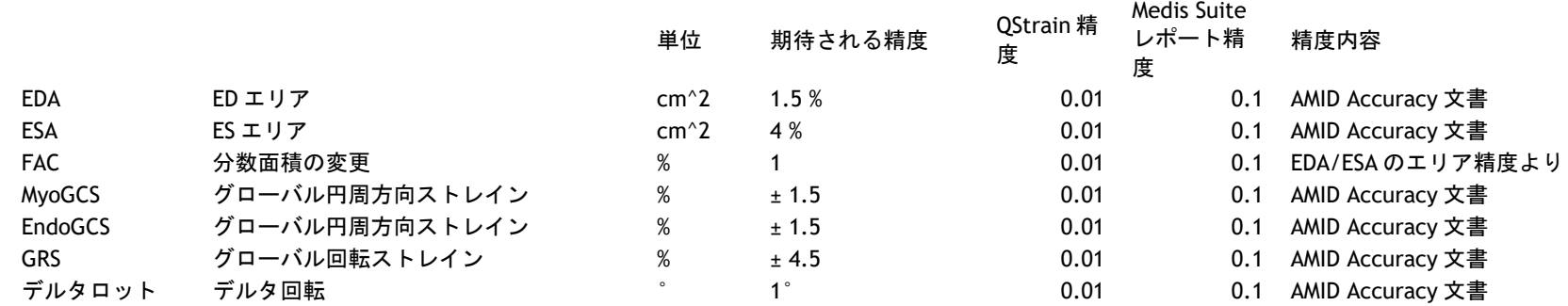

QStrain 4.4 ユーザーマニュアル 51

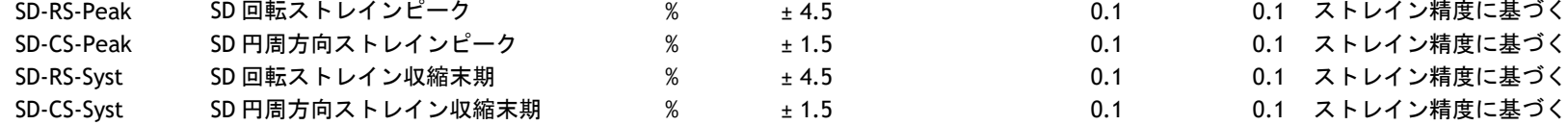

期待される精度がパーセンテージの場合、値に対する相対的なものとなります。パーセンテージの記載がない場合は、絶対的なエラーとなります。単位が 「%」の場合、誤差は「%ポイント」と解釈してください。